### **Remote Access Master Document**

### **[Citrix Receiver App Setup –](#page-0-0) Mac [Citrix Receiver App Setup –](#page-8-0) PC (Windows 7 or 8 see below for 8.1) [Citrix Receiver App Setup –](#page-15-0) PC (Windows 8.1) [Windows PC Setup via Web Access](#page-21-0)**

### <span id="page-0-0"></span>**Citrix Receiver App Setup – Mac**

- 1. Open a web browser and navigate t[o www.citrix.com](http://www.citrix.com/)
- 2. Click on the "Downloads" link.

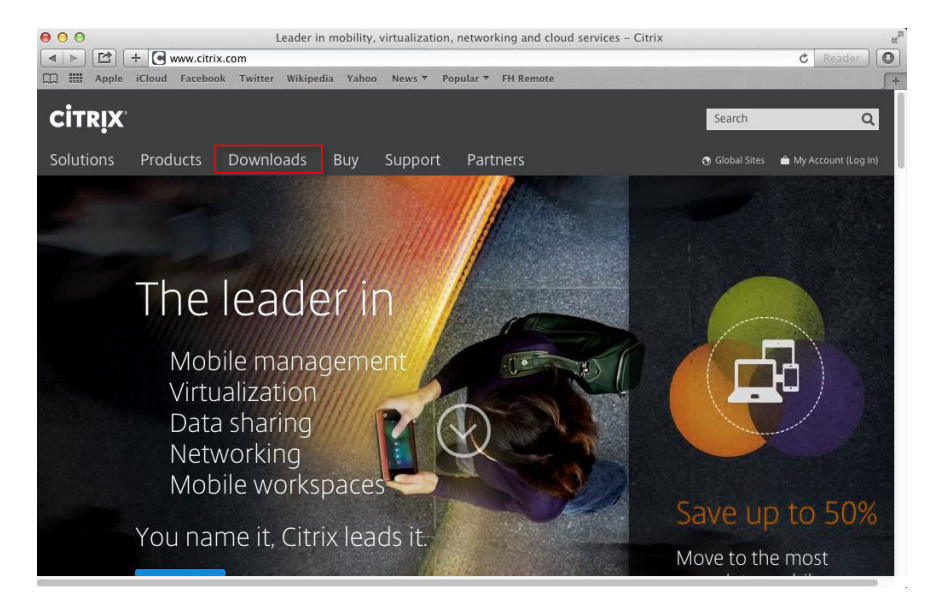

3. Click on "Citrix Receiver (ICA)" under Most Downloaded

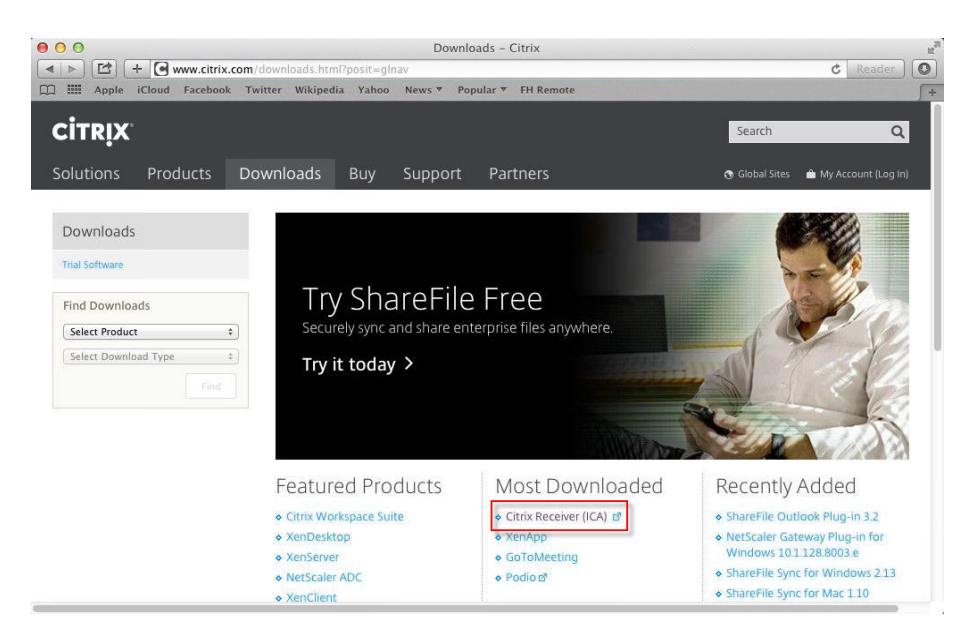

4. Click "Download Receiver for Mac" button

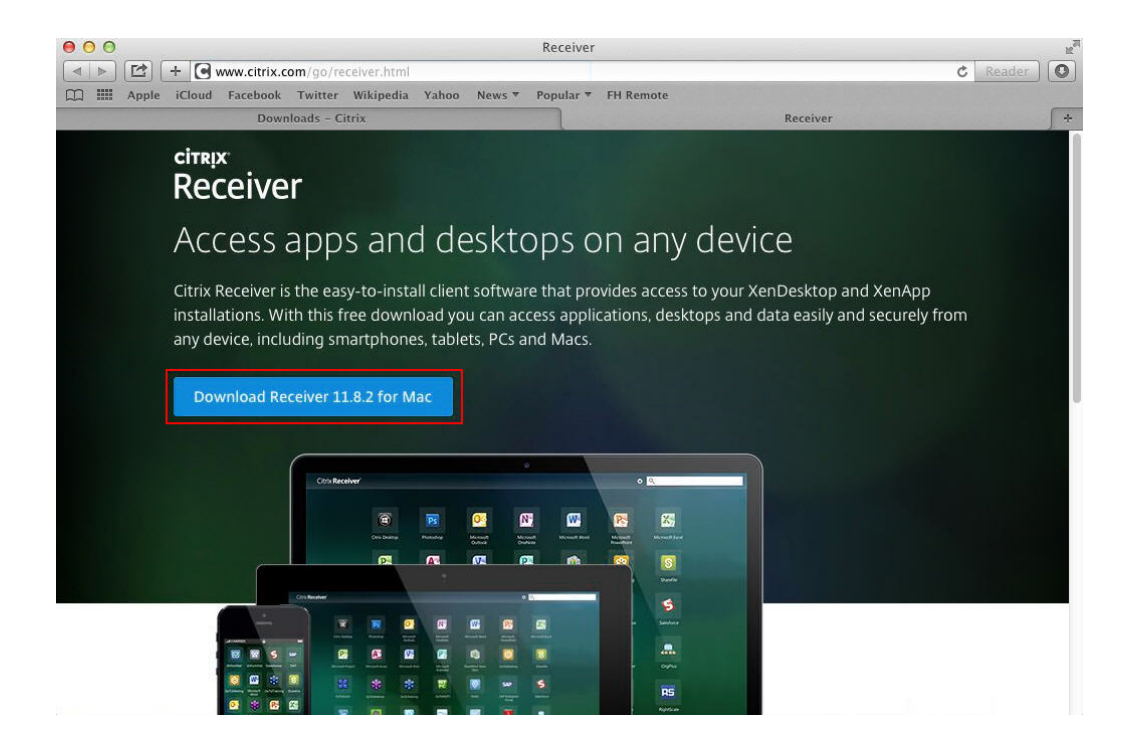

5. The Citrix Receiver will download to your Downloads folder. Once complete, click on the Downloads folder in your dock and click on "CitrixReceiverWeb.dmg"

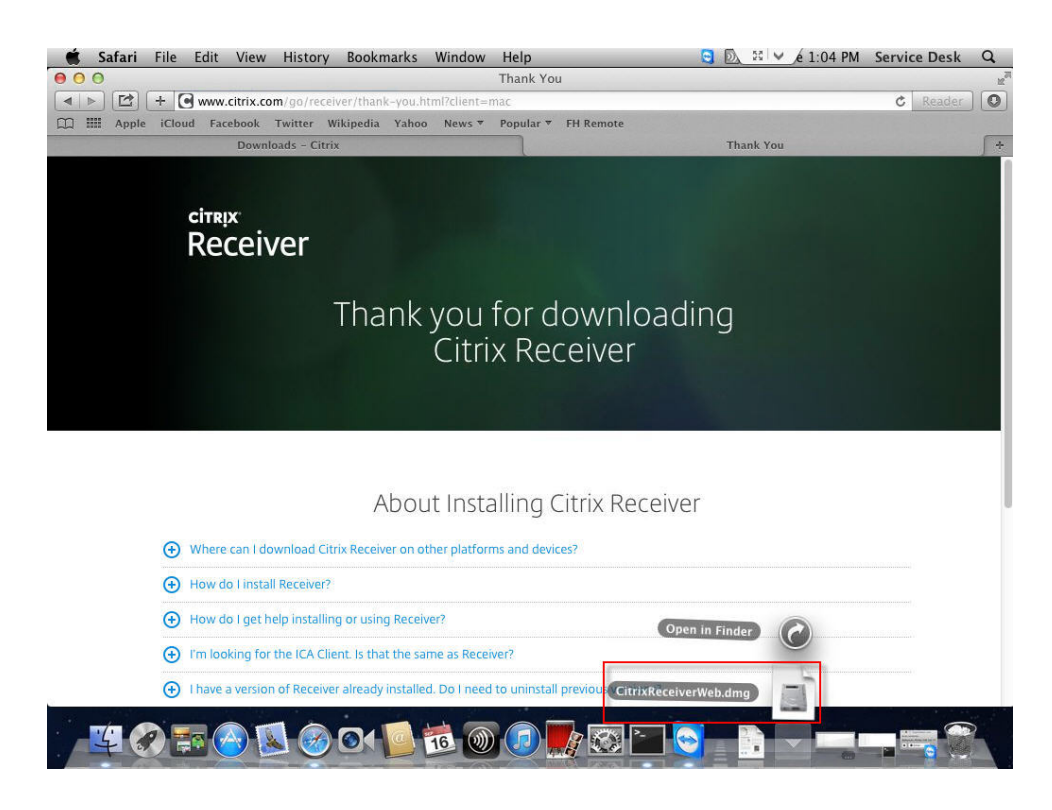

6. The Citrix Receiver image will mount and open. Click "Install Citrix Receiver" to install.

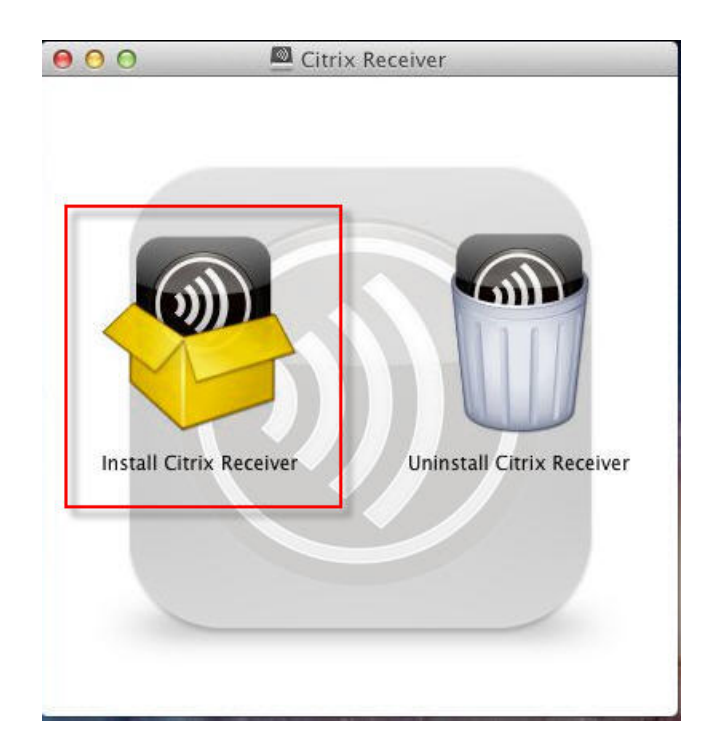

7. Setup will begin. Click "Continue"

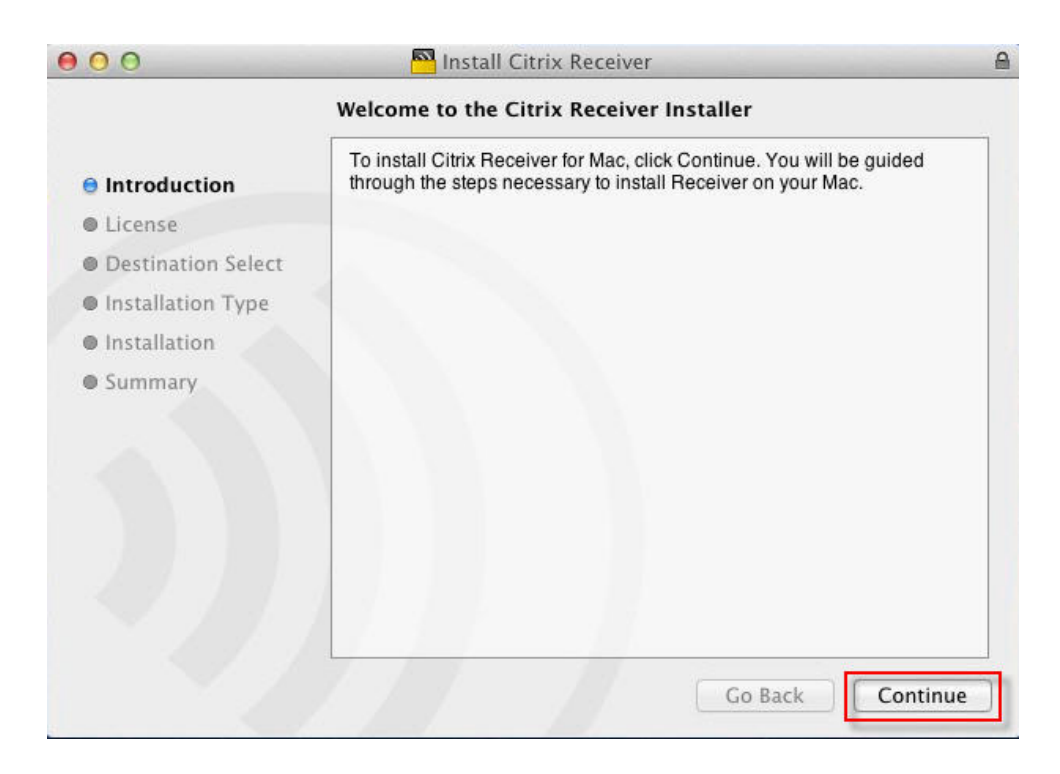

#### 8. Click "Continue"

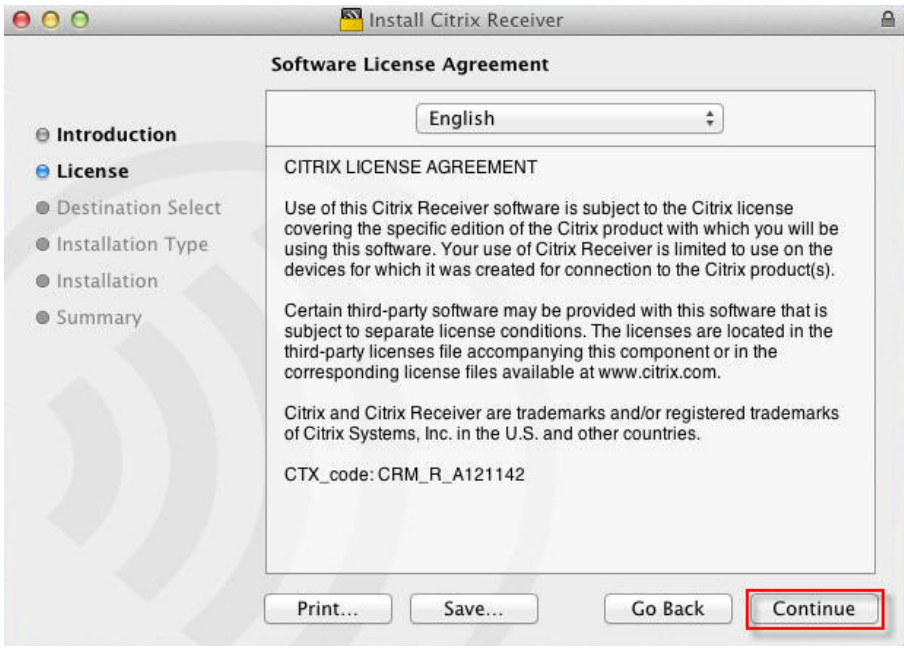

9. Click "Agree" to accept the Citrix License Agreement

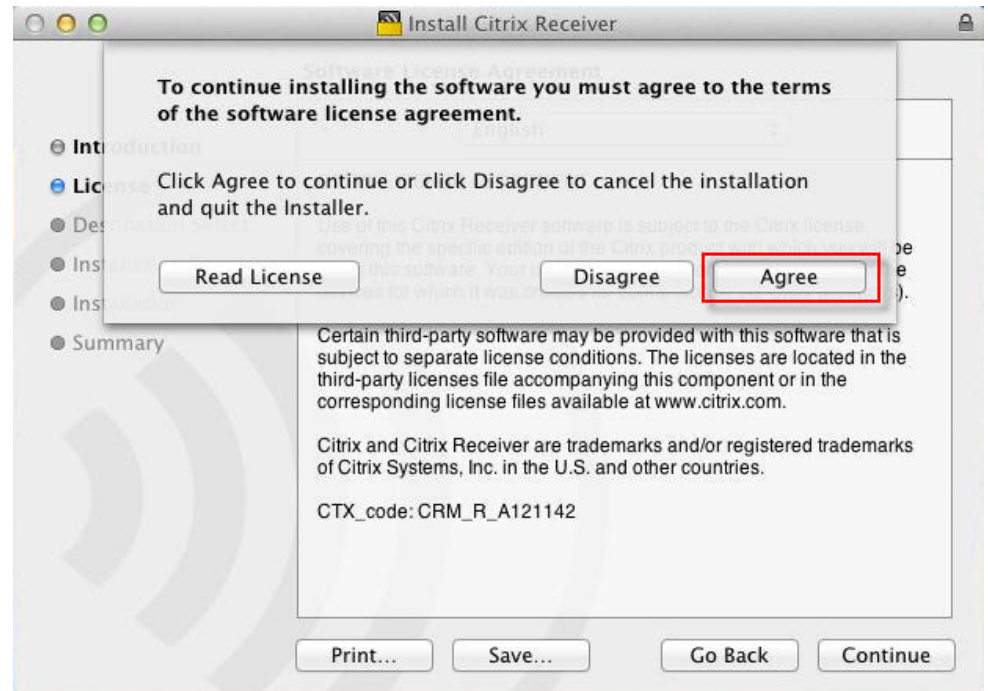

10. Click "Install" to Install the Citrix Receiver

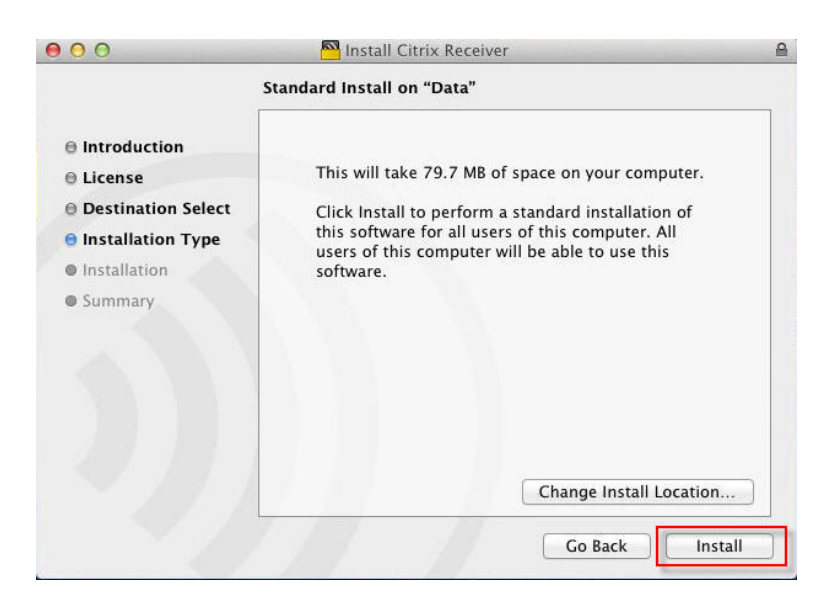

11. The system will prompt for your computer admin password. Enter password and click "Install Software"

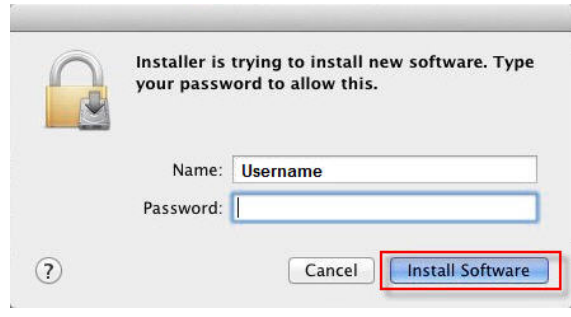

12. Software will install. When complete, click "Close"

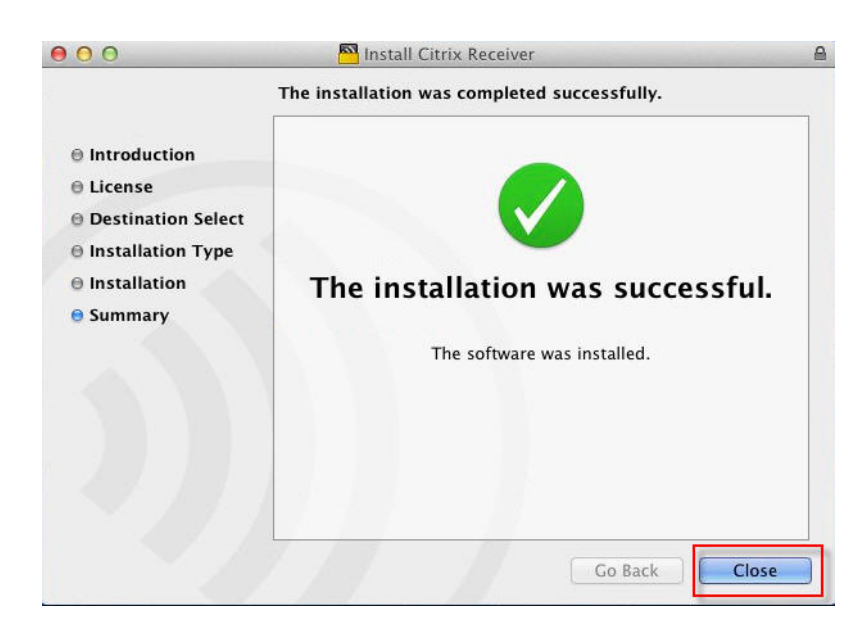

13. Click the Citrix Receiver icon in the Dock to launch

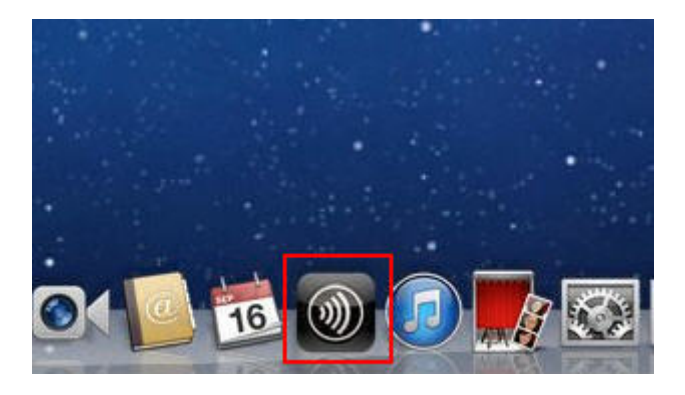

14. Enter **remote.froedterthealth.org** in the box and click "Next"

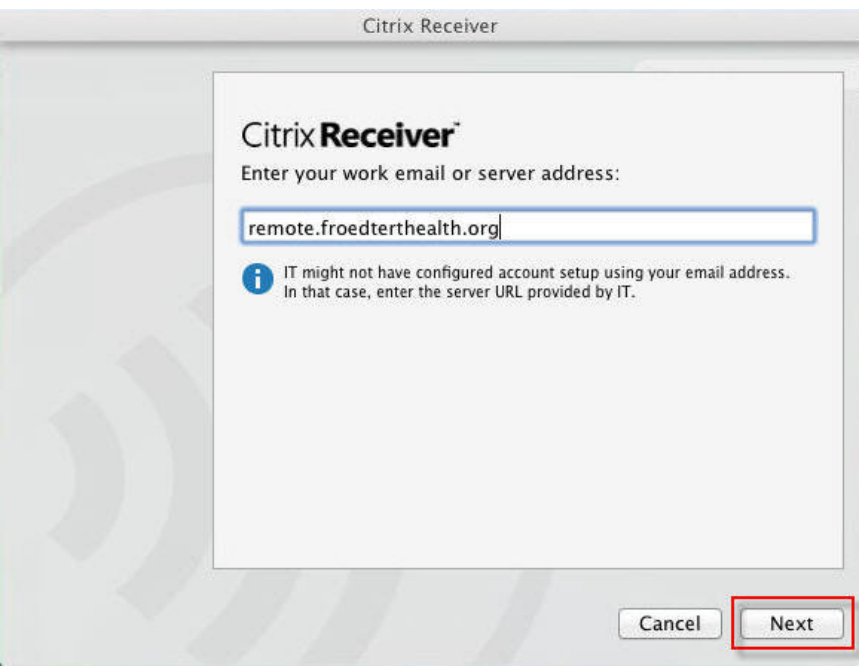

15. Enter the domain **fmlh** and your Froedtert username in the format: **fmlh\username** then enter your Froedtert network password and click "Log On"

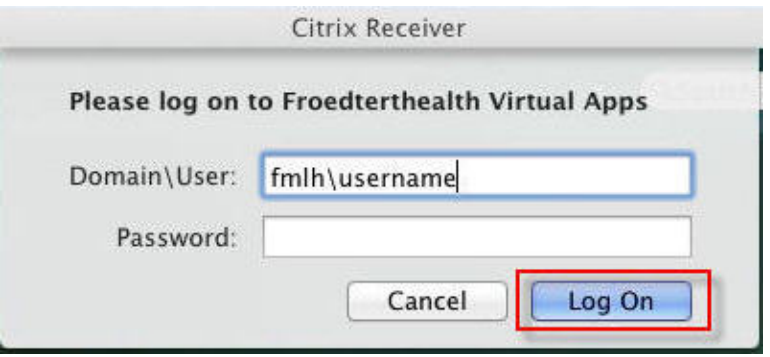

16. Click the **+** to add your applications

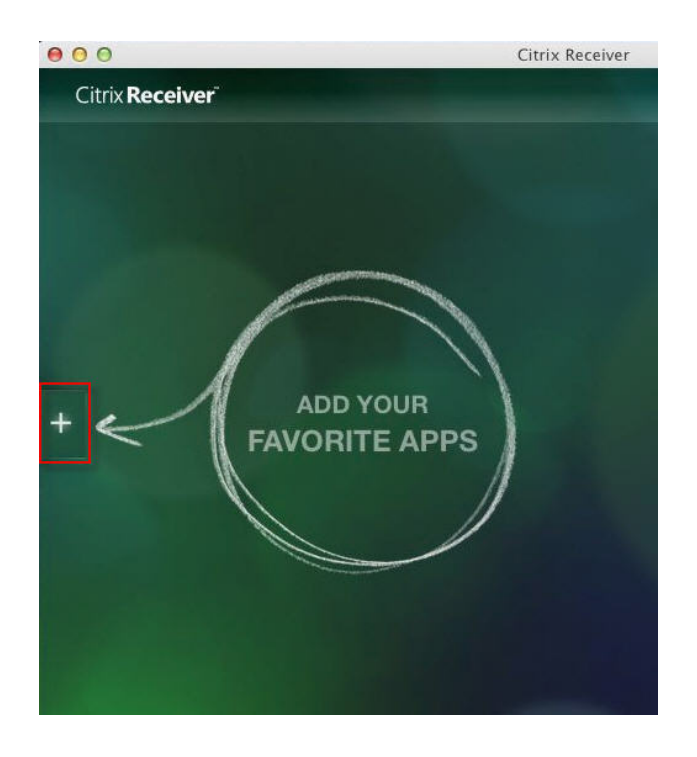

17. Click on "Remote," then click the applications you would like to add to your start page.

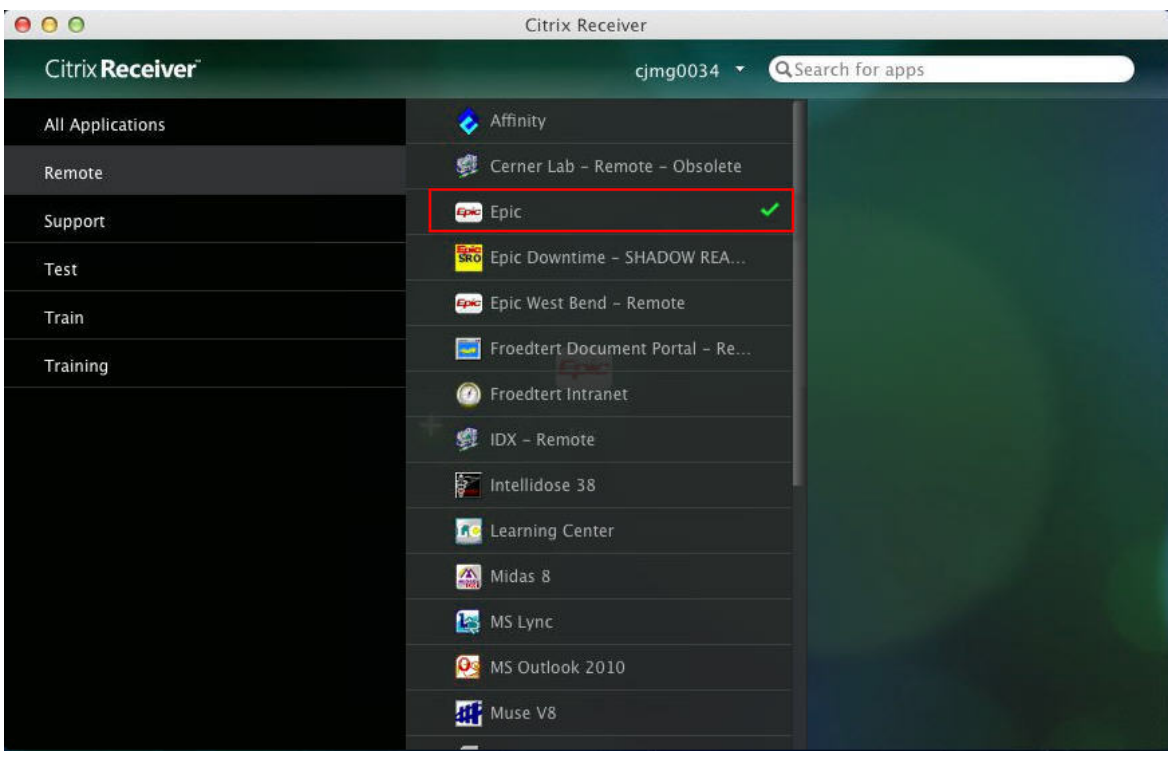

- 18. Click back on the green background to minimize the application menu.
- 19. Click on the icon of the application you would like to launch.

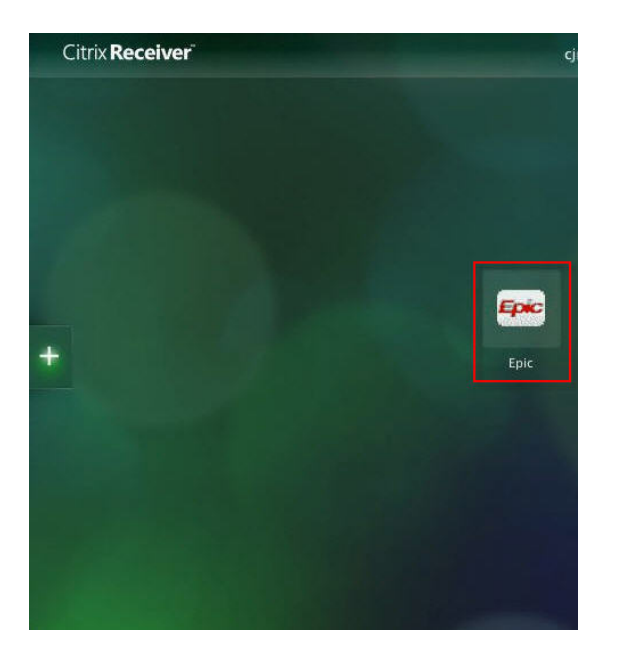

20. Application will launch.

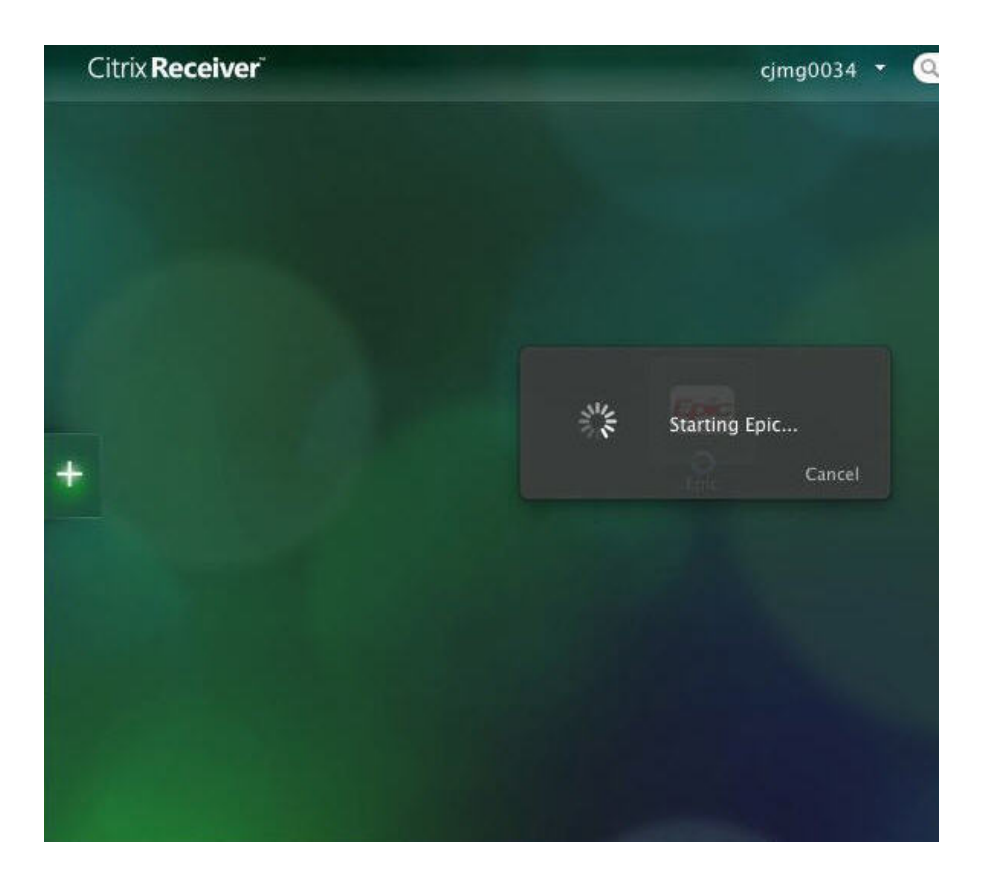

## <span id="page-8-0"></span>**Citrix Receiver App Setup – PC (Windows 7 or 8)**

- 1. Open a web browser and navigate t[o www.citrix.com](http://www.citrix.com/)
- 2. Click on the "Downloads" link.

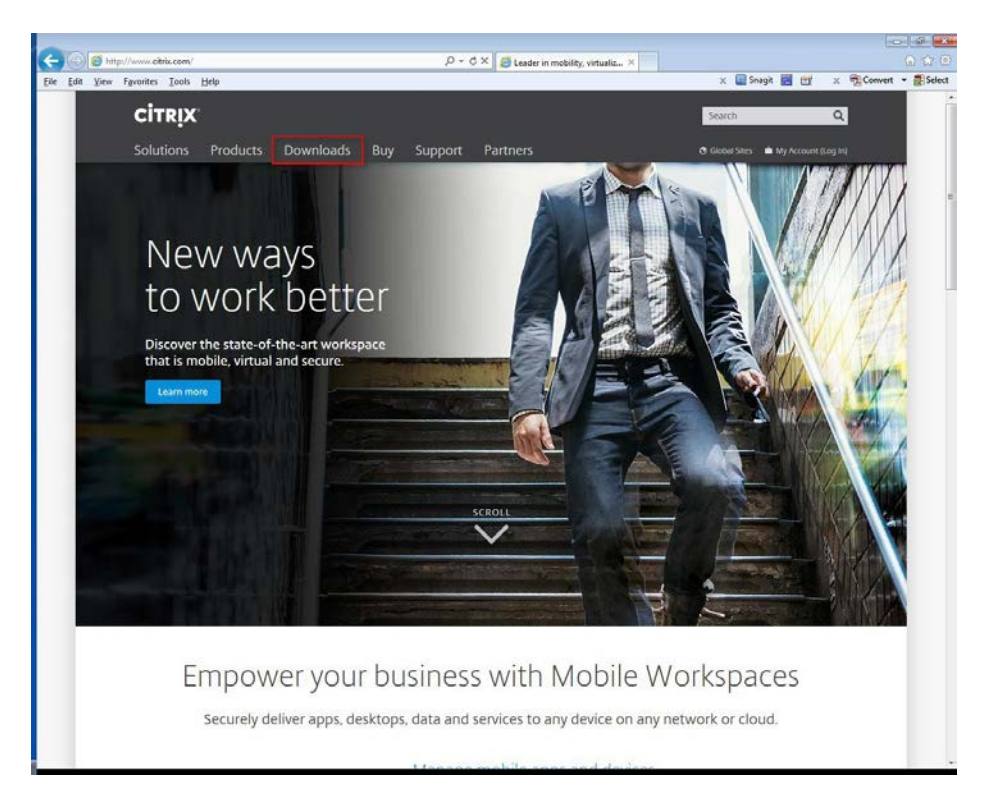

3. Click on "Citrix Receiver (ICA)" under Most Downloaded

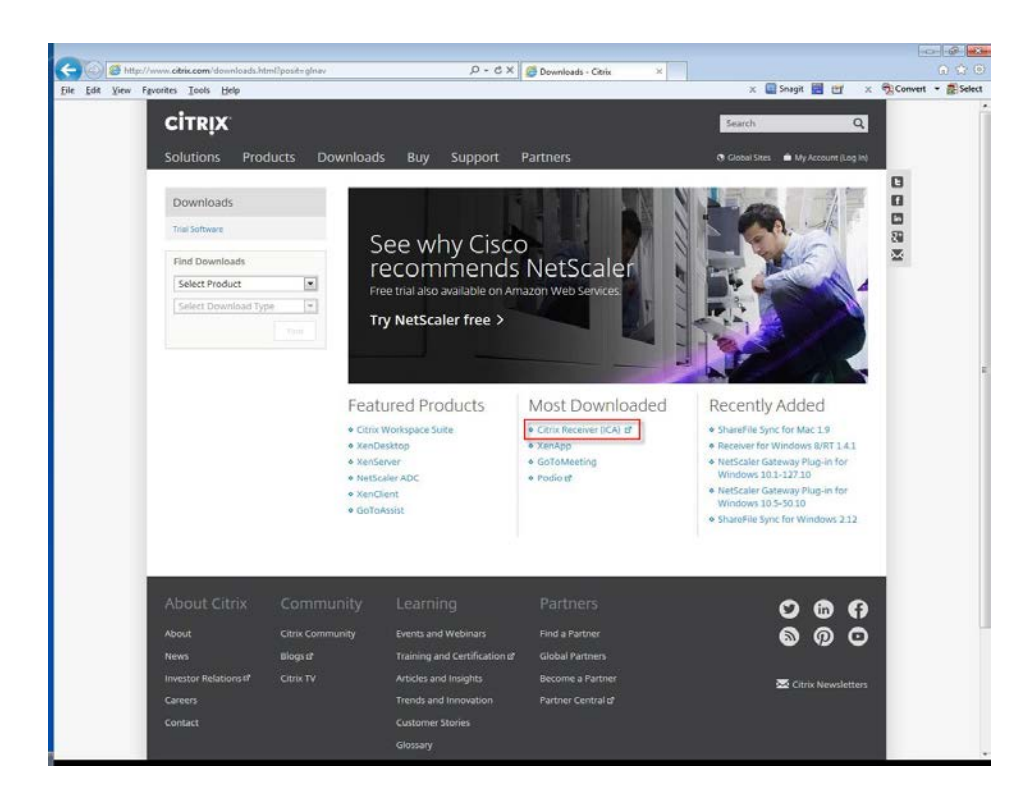

#### 4. Click "Download Receiver for Windows" button

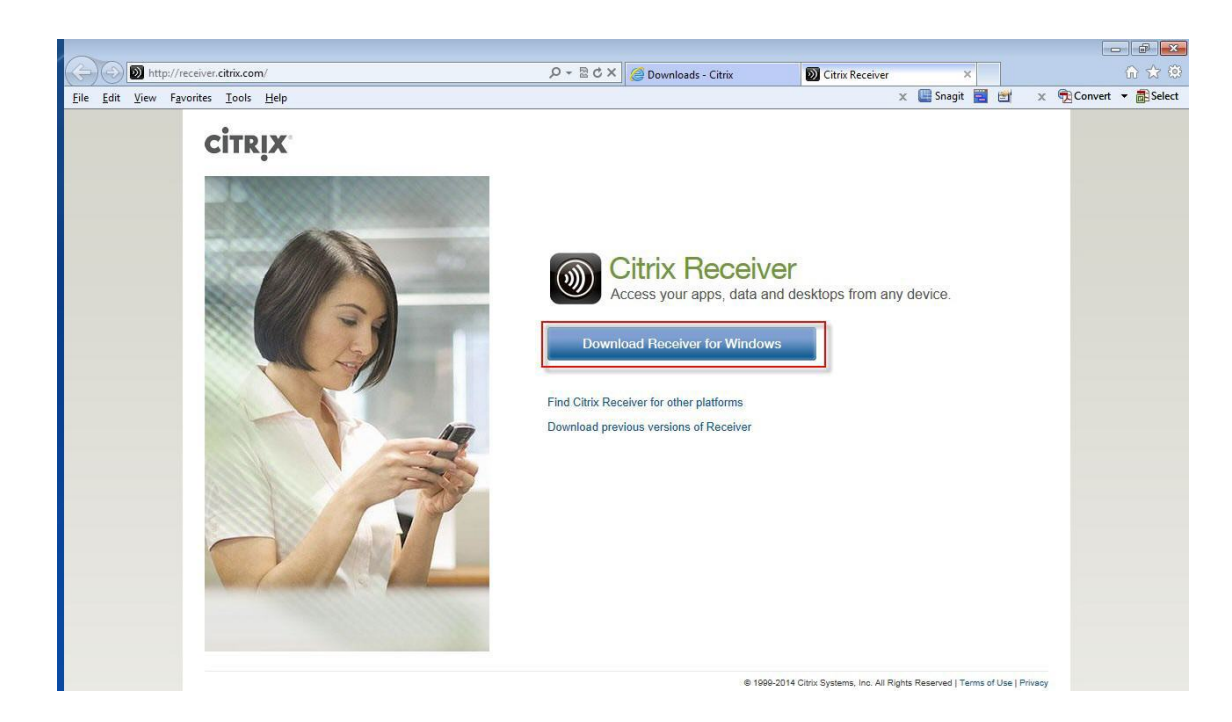

5. Check the box to agree to the license terms and then click the "Continue" box.

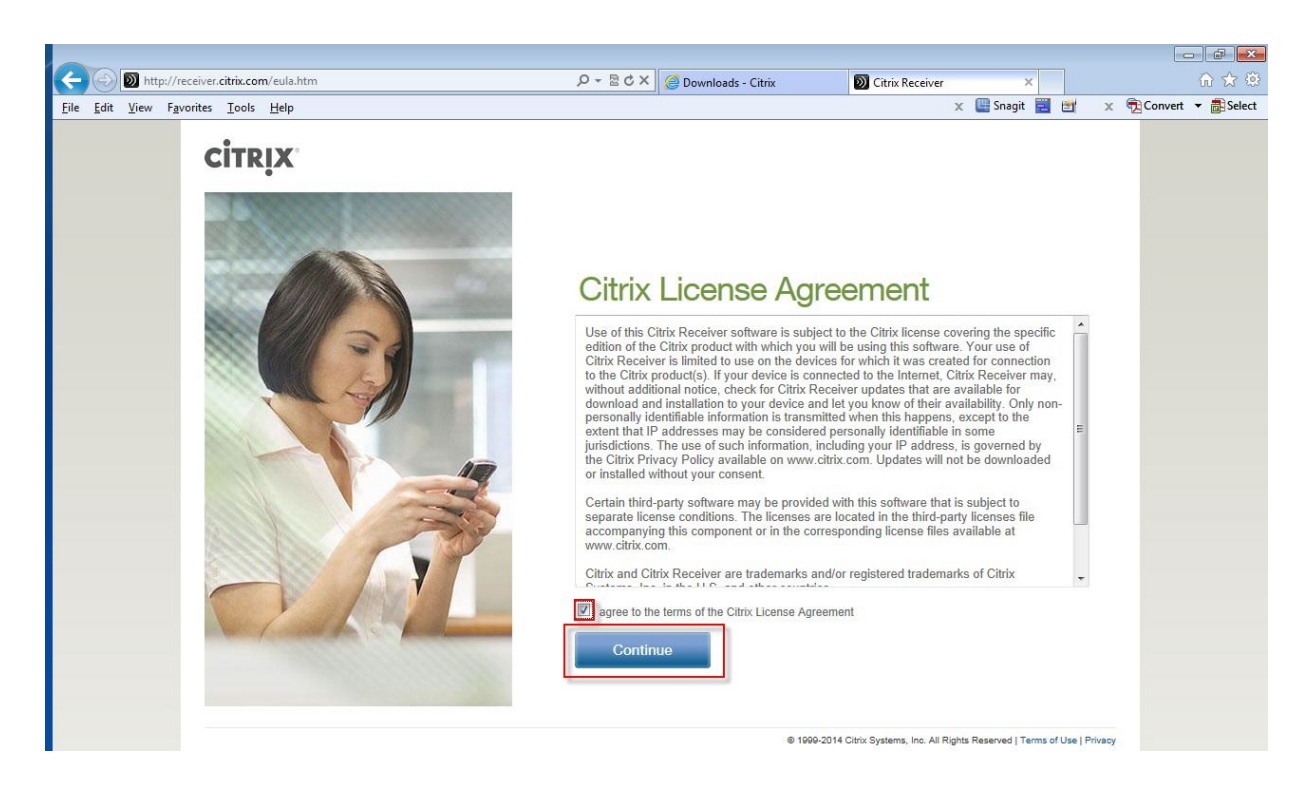

6. Click "Run" button to install the Citrix Receiver after download.

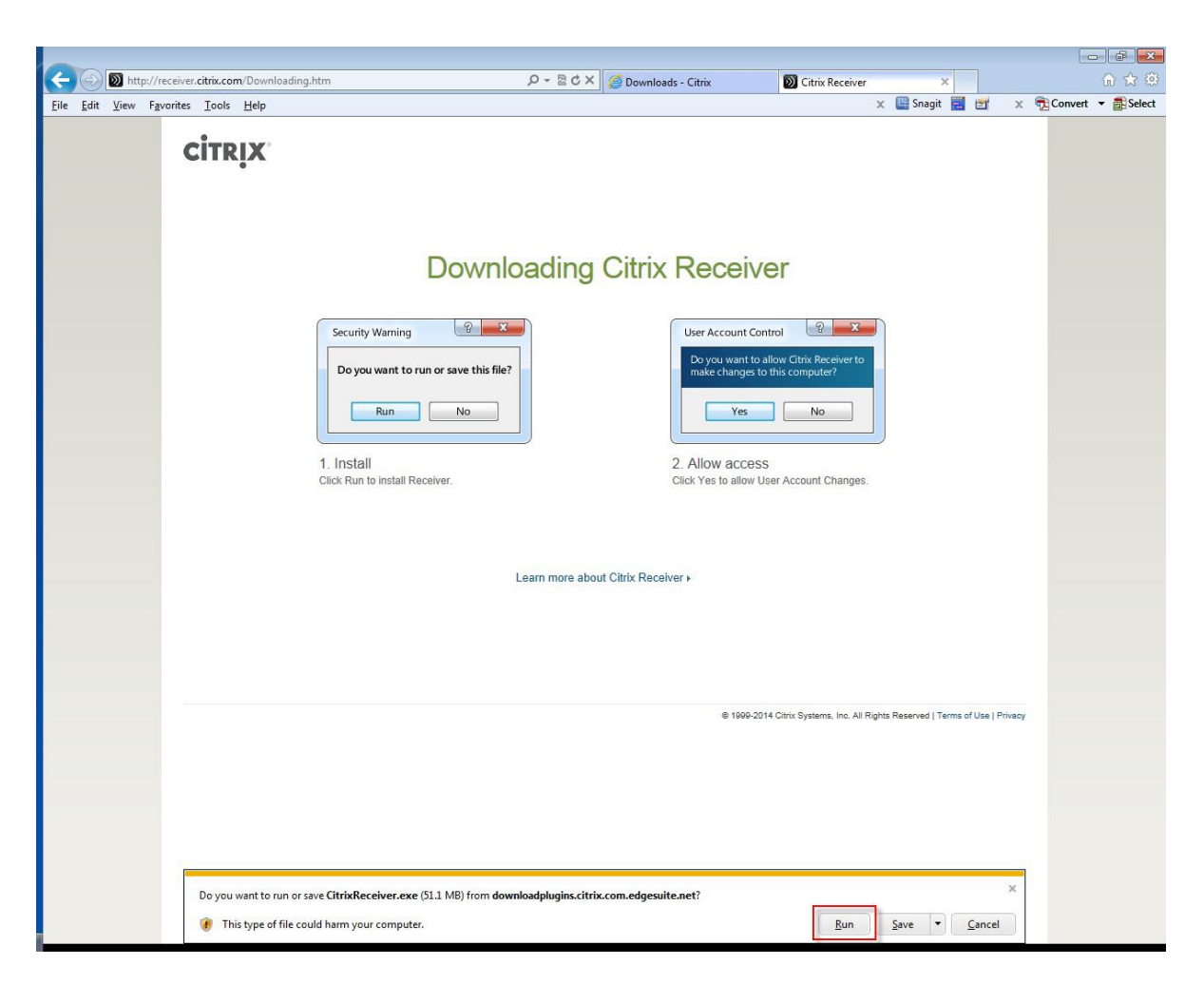

7. After download, the install will begin. Click the "Install" button to begin.

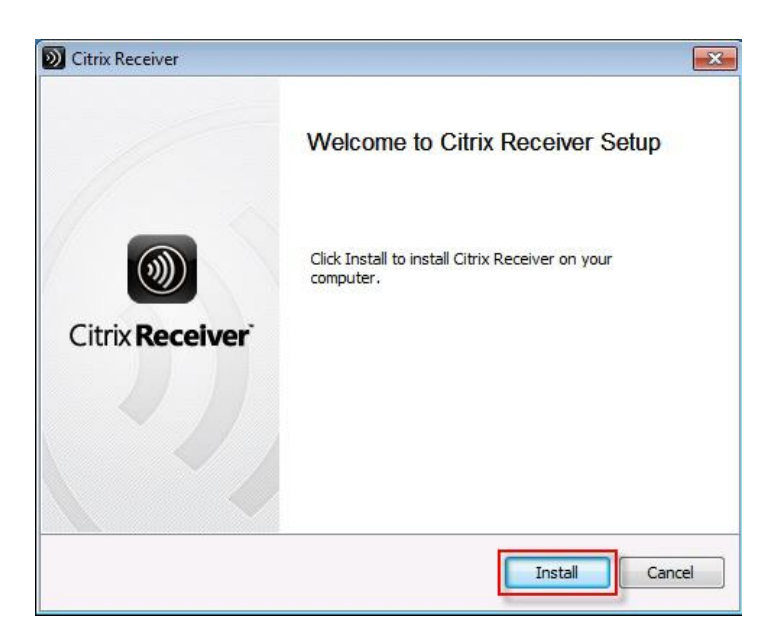

8. Install will complete. Click "Add Account" button to add your Froedtert Remote account.

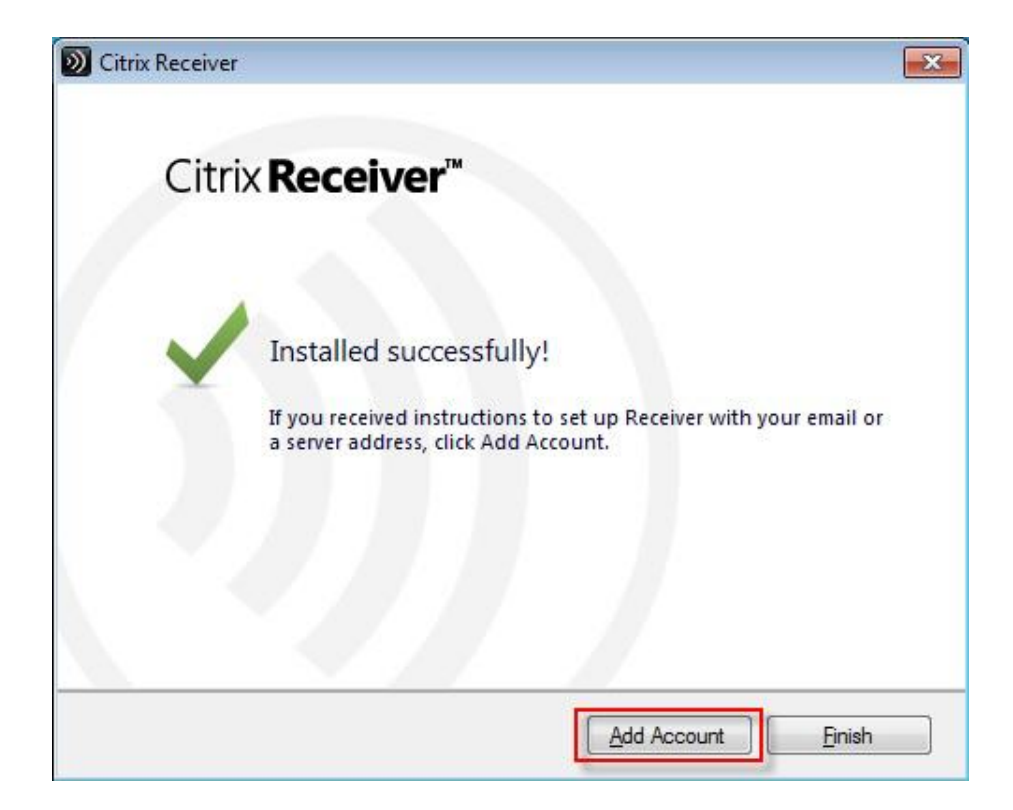

9. Enter **remote.froedterthealth.org** in the box and click "Next"

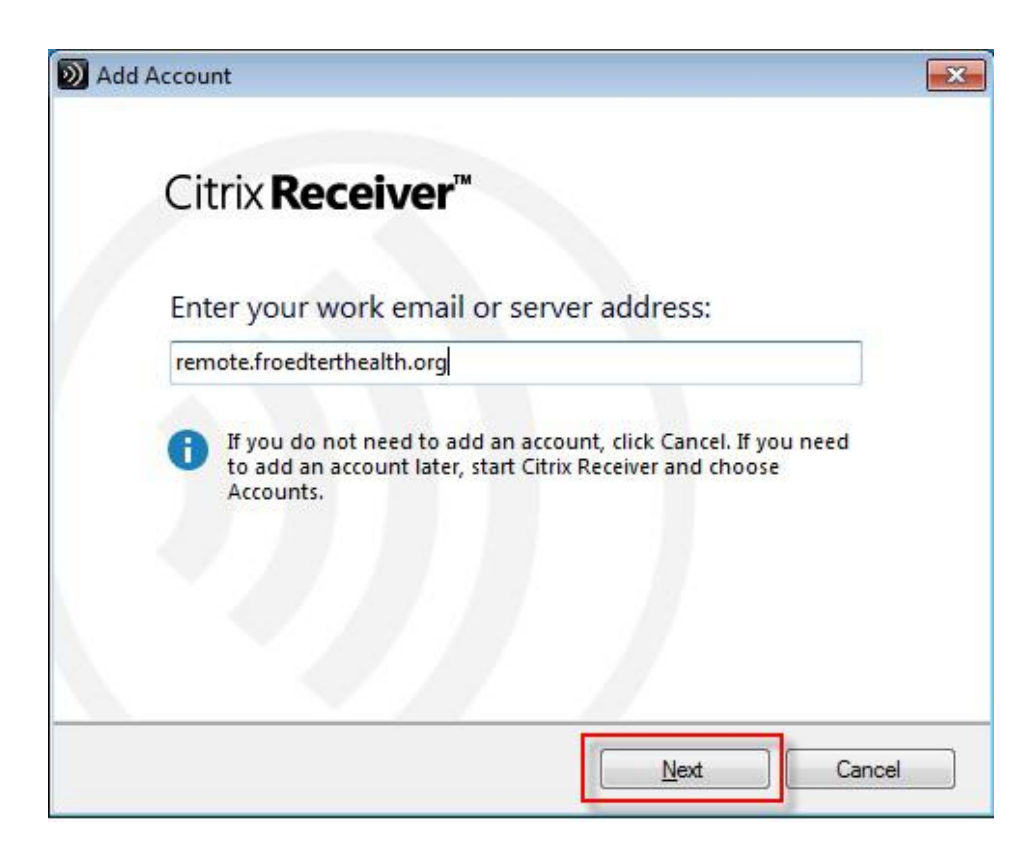

10. Enter the domain **fmlh** and your Froedtert username in the format: **fmlh\username** then enter your password and click "Log On"

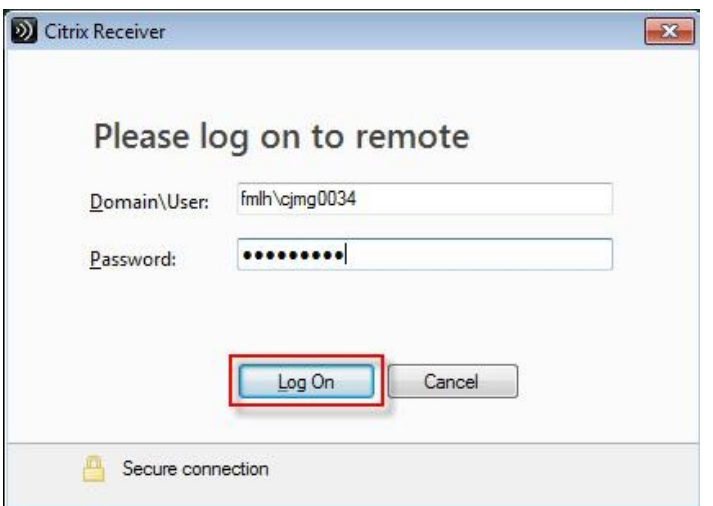

11. Click the **+** to add your applications

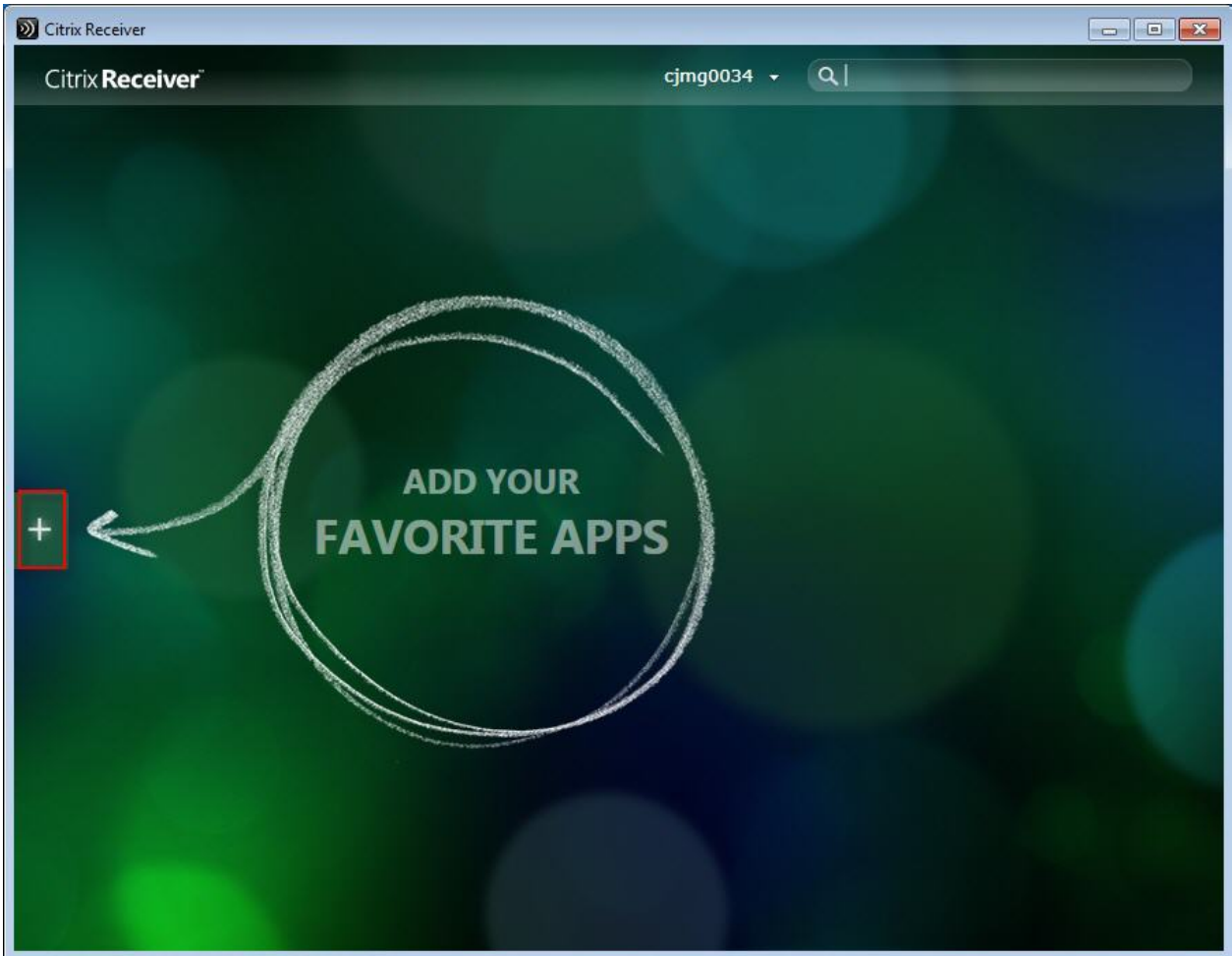

12. Click on "Remote," then click the check boxes next to the applications you would like to add to your start page.

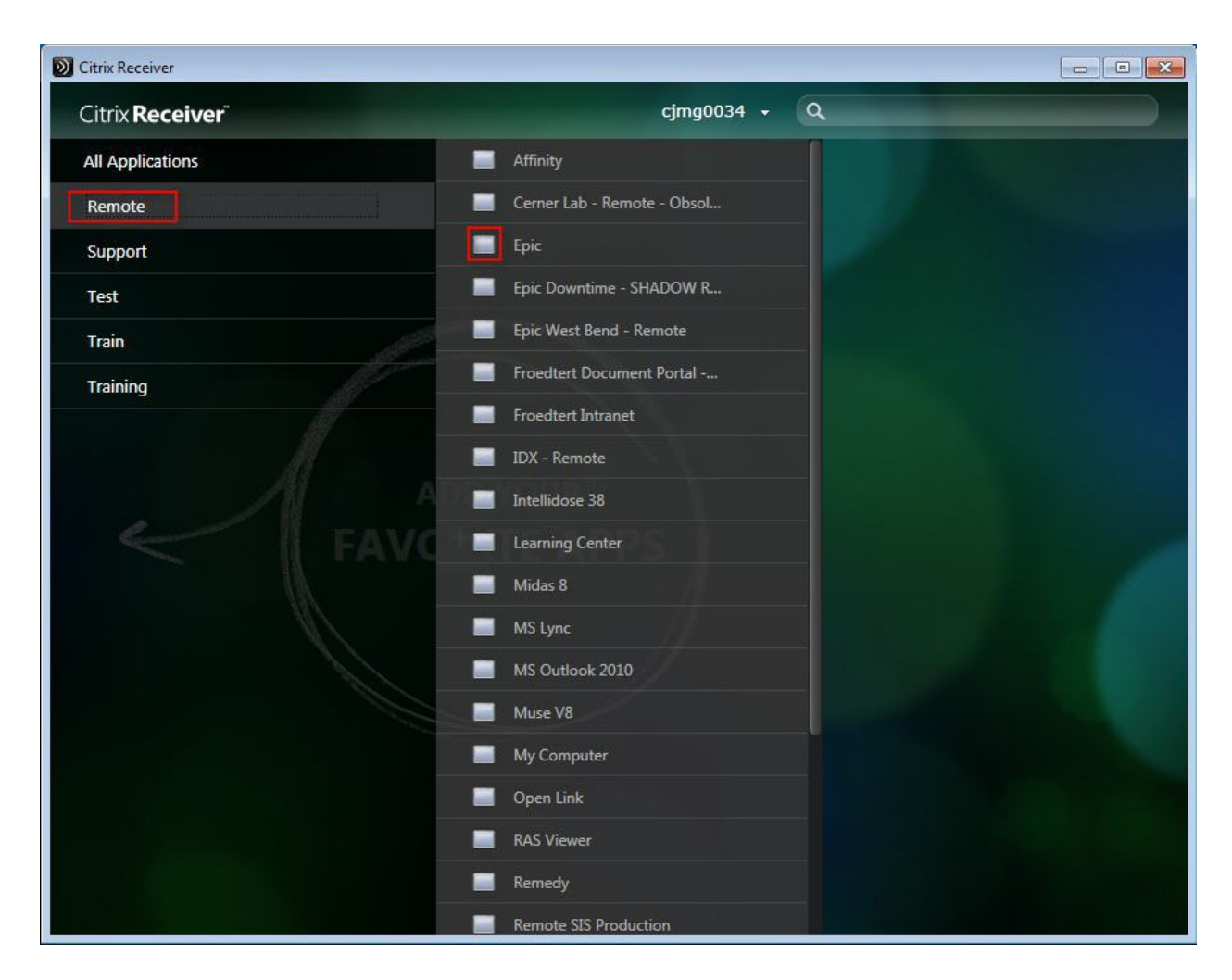

- 13. Click back on the green background to minimize the application menu.
- 14. Click on the icon of the application you would like to launch.

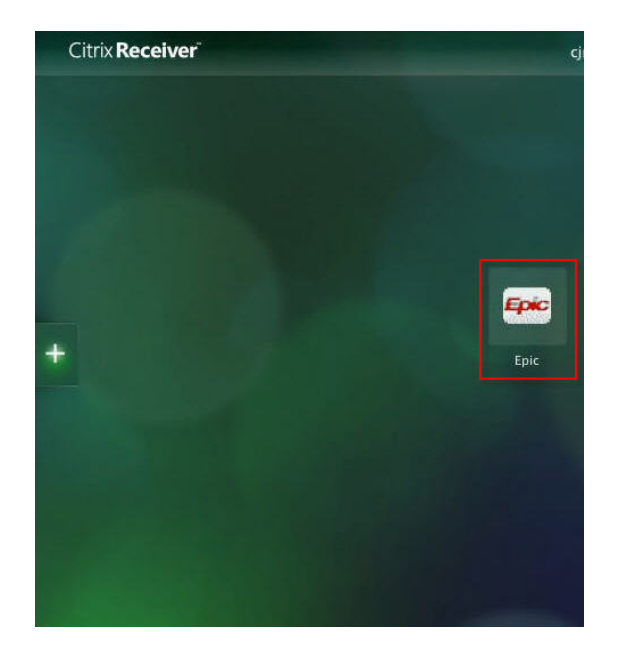

15. Application will launch.

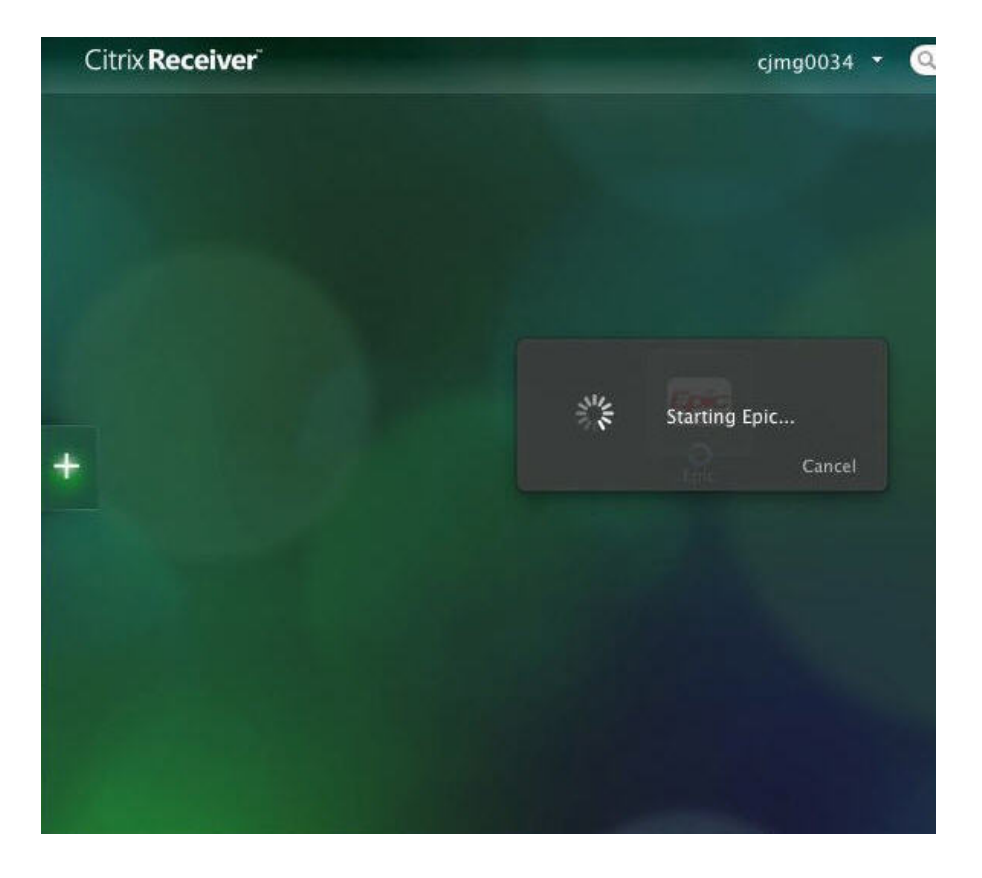

# <span id="page-15-0"></span>**Citrix Receiver App Setup – PC (Windows 8.1)**

In order for this to work in Windows 8.1, the end user needs to have an account with the *Microsoft Store.* People who purchased Windows 8 can get a free upgrade to Windows 8.1, but with that, they need to create that account. If they were using the browser prior to upgrading to 8.1, they will need to uninstall Citrix from the Control Panel first. The Search option can bring you to the Control Panel.

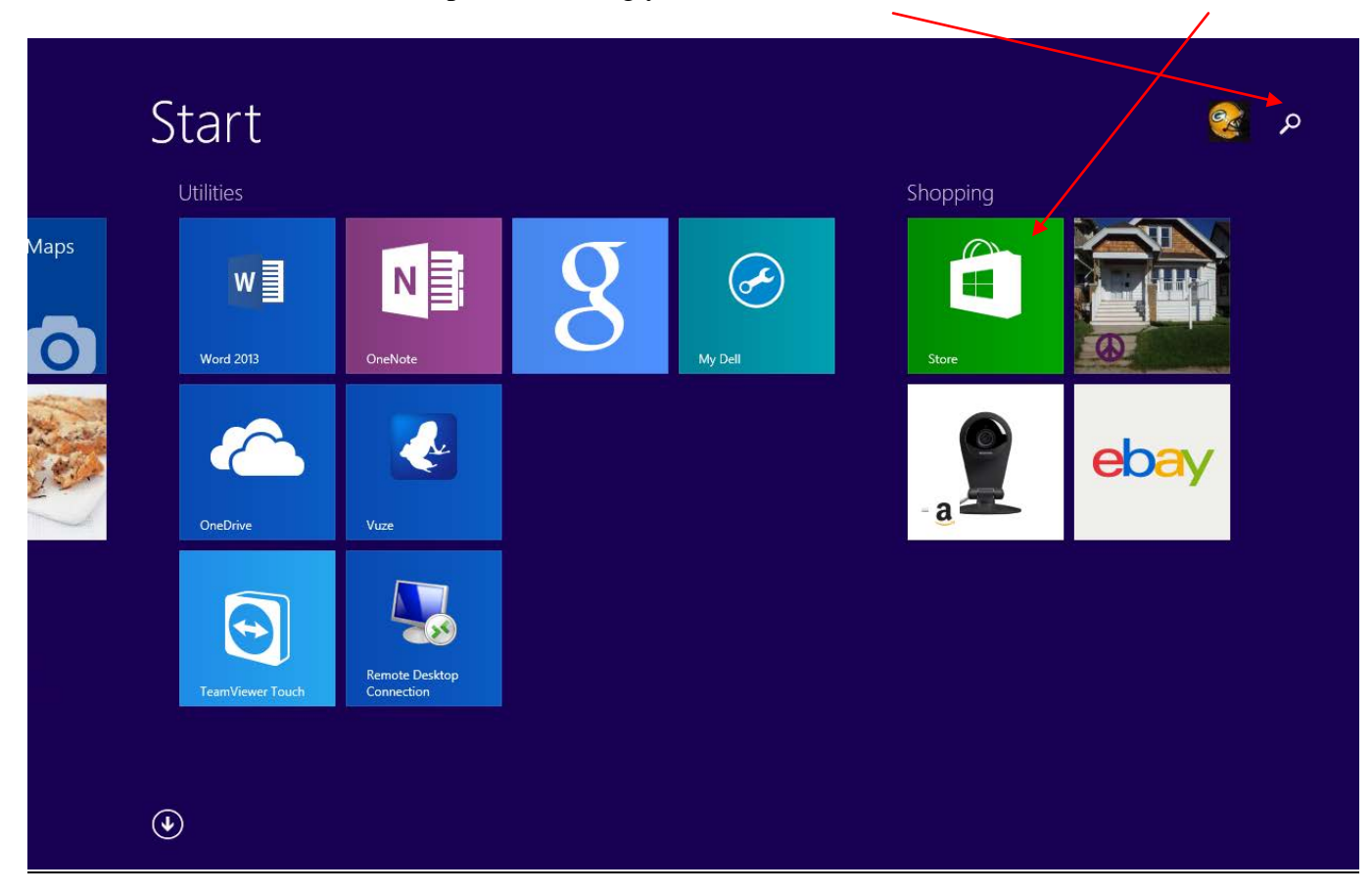

Search for Apps and type *Citrix Receiver. Install*

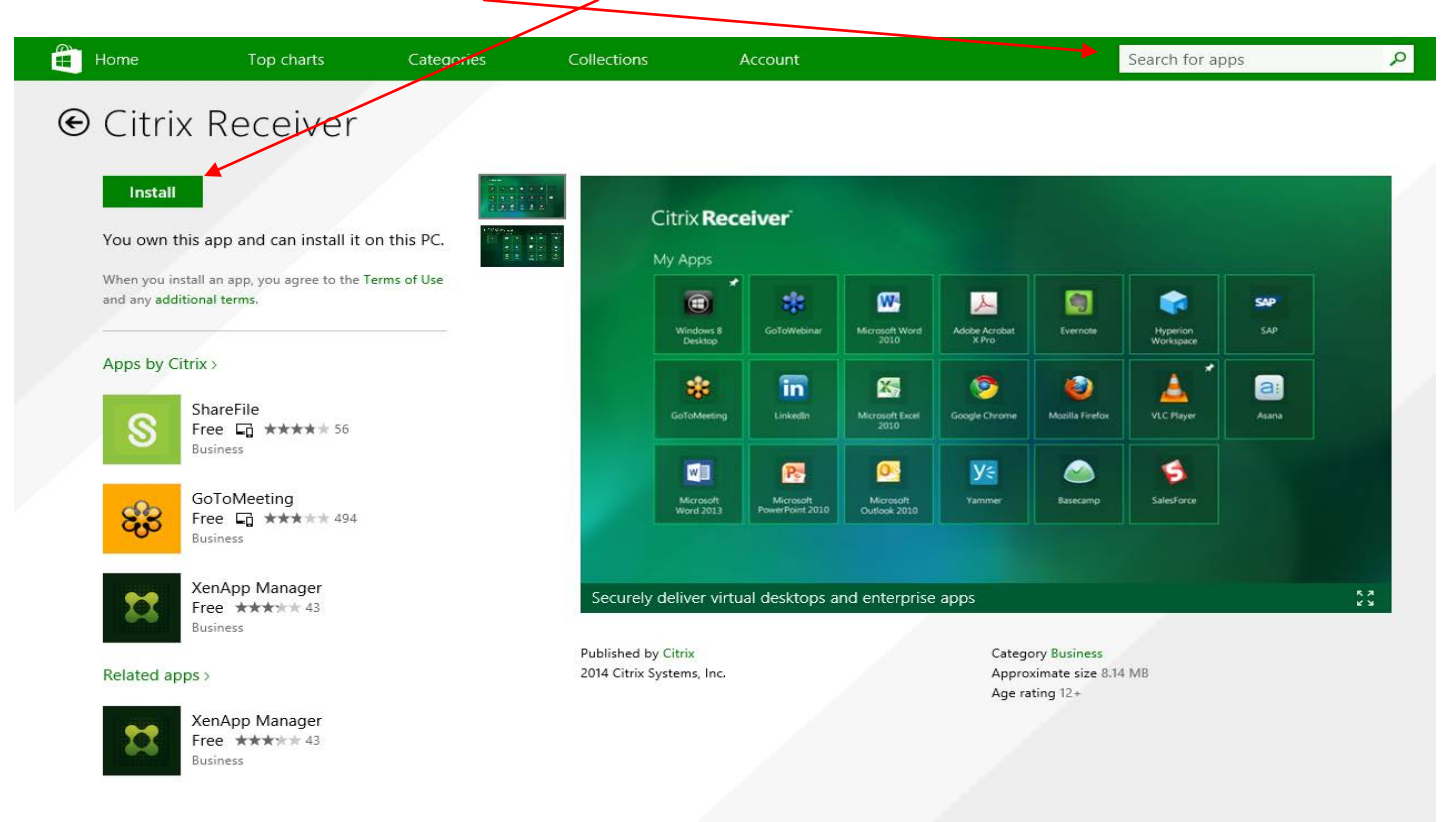

Click the *down arrow* to get to All Applications.

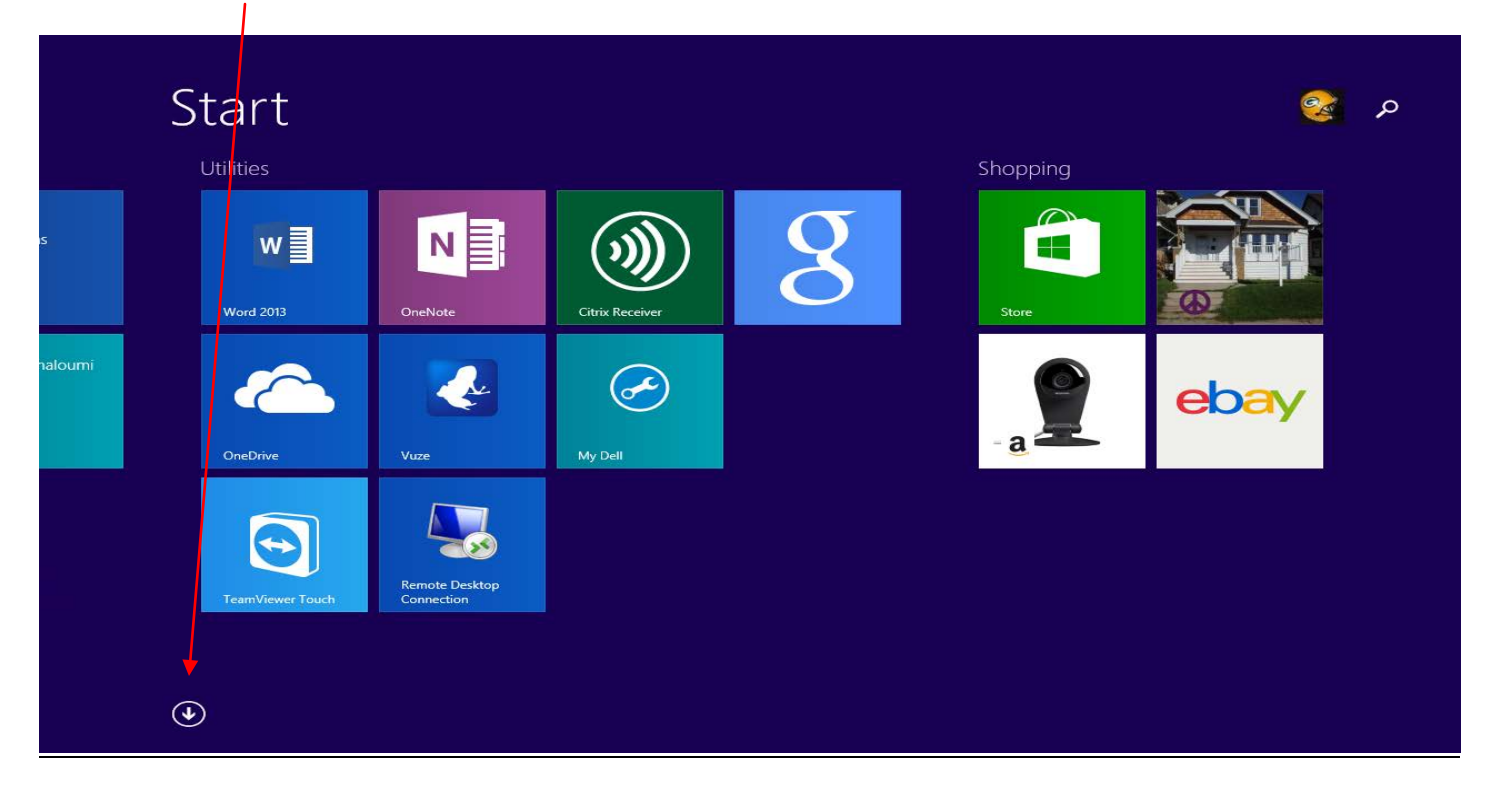

If you are using a *mouse, right click* or if you are on a *tablet, press and hold Citrix Receiver.* This will bring up the option to Pin to the *Start Menu* or to Pin to the *Taskbar*.

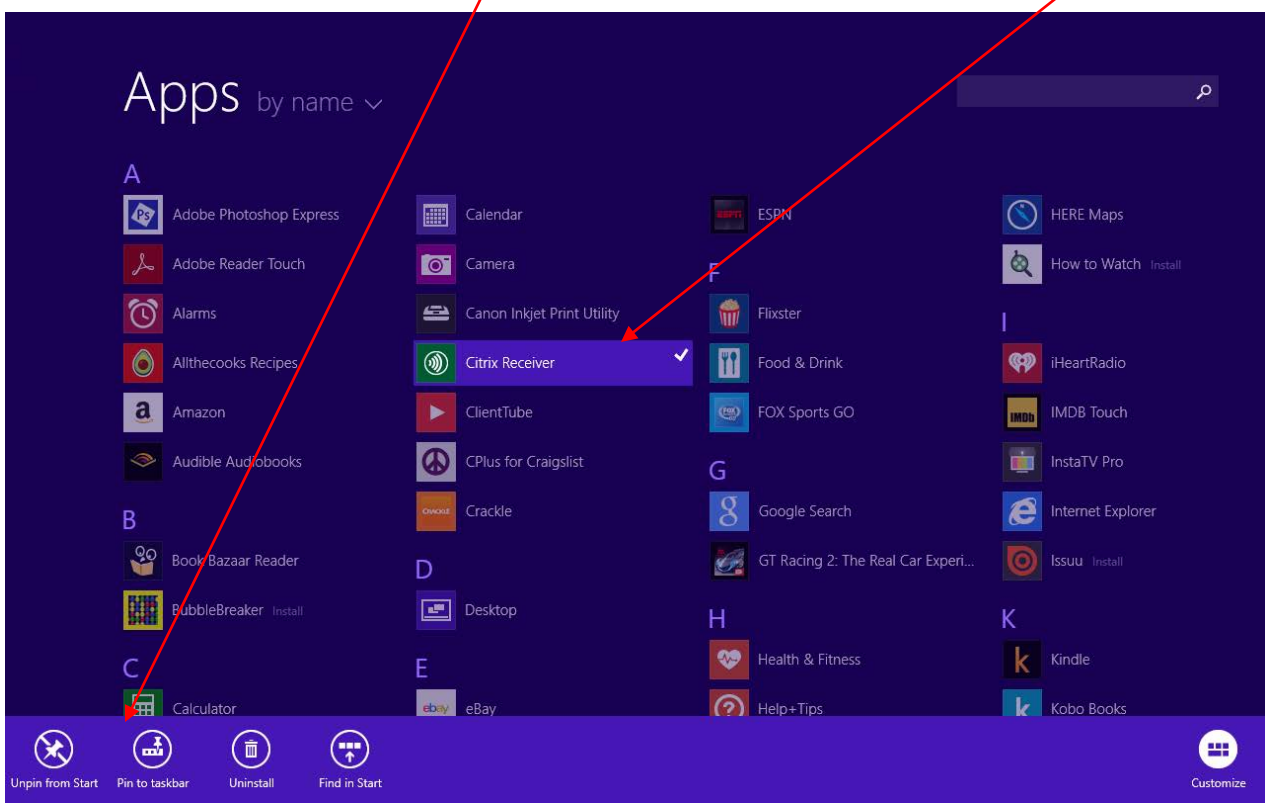

Click to launch Citrix Receiver.

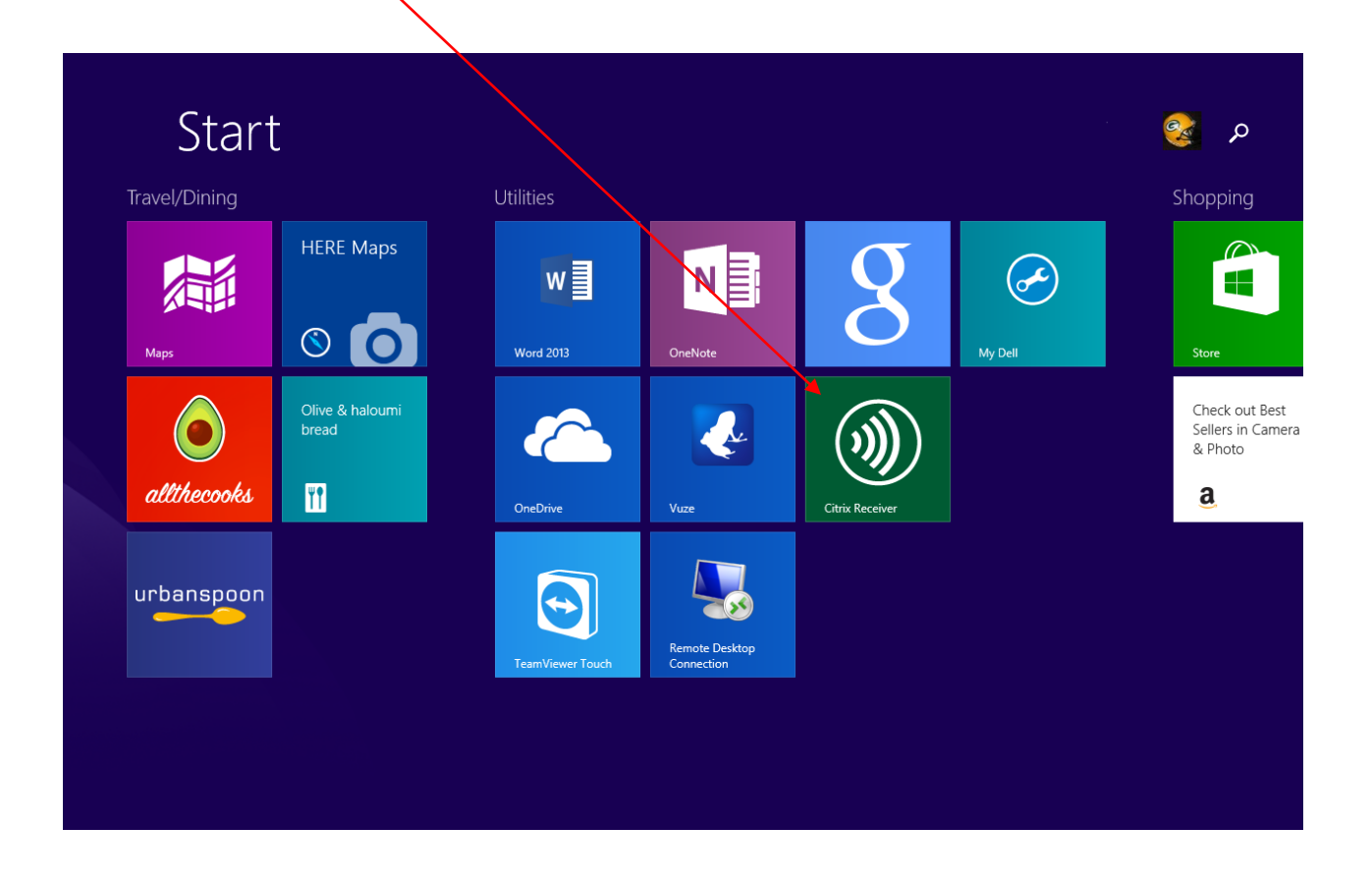

Enter: *remote.froedterthealth.org*

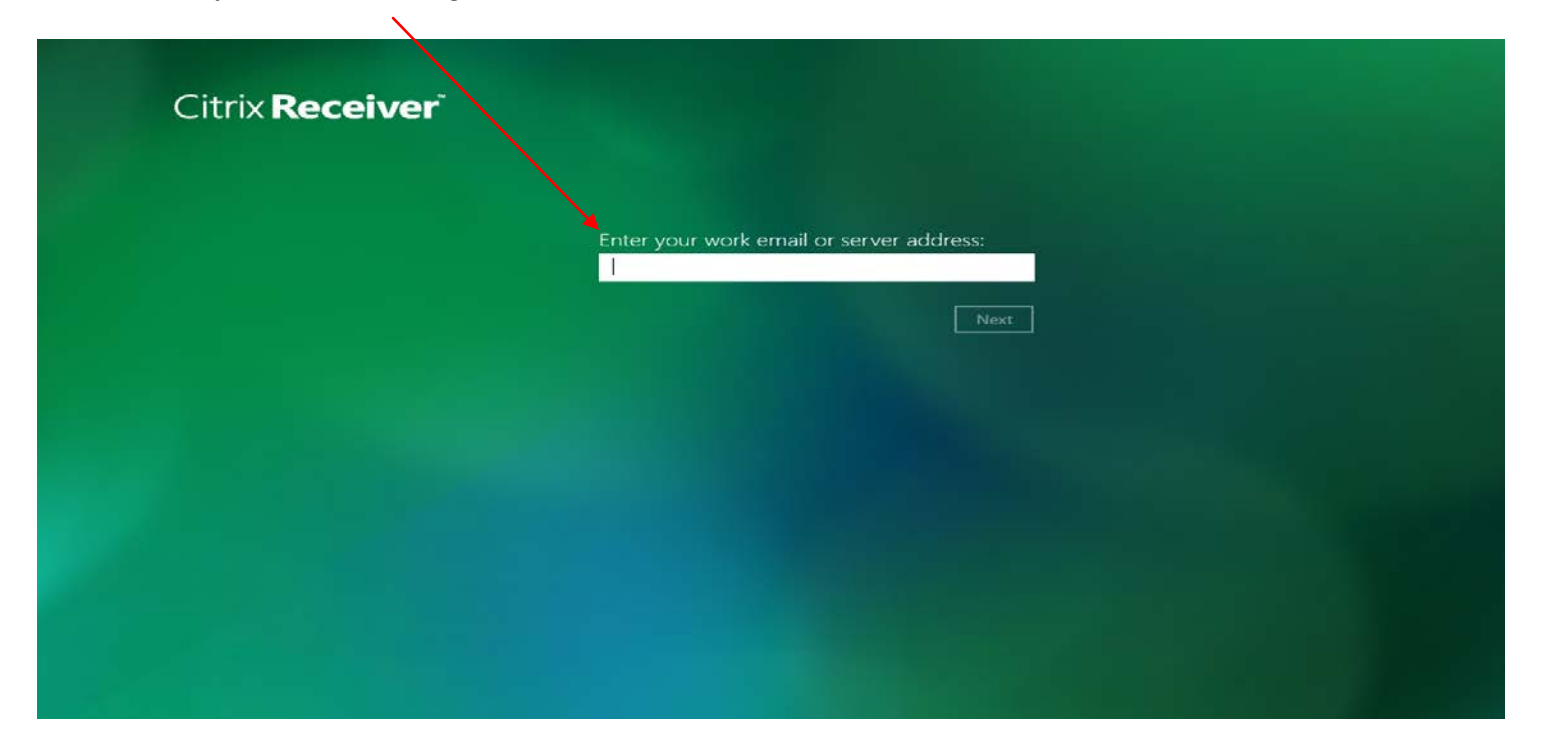

Enter: domain\userID, then password

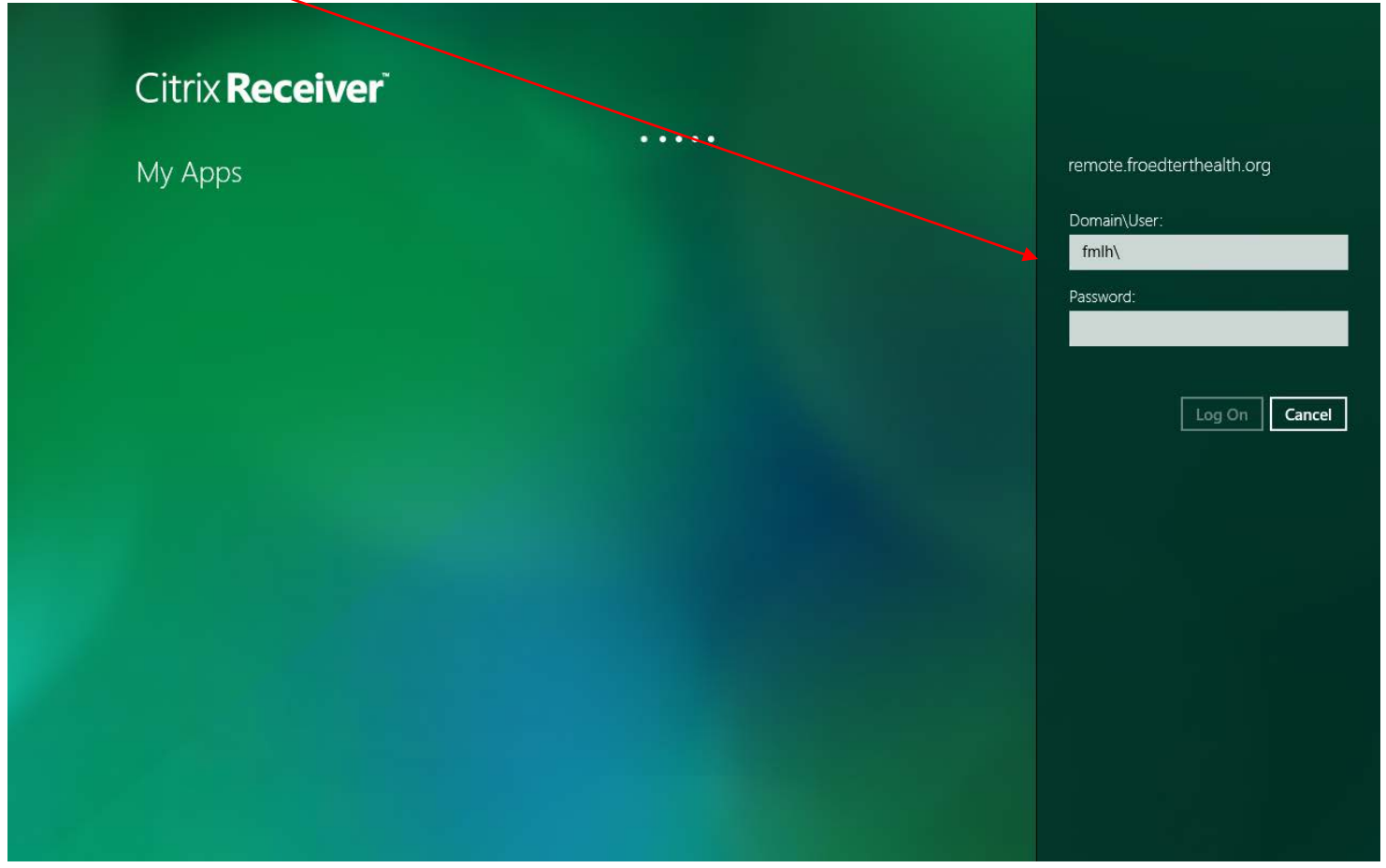

The top and bottom black bars are hidden which contain the Add/Refresh menu options. With a mouse, right click anywhere to get the menu. On a touch screen, swipe up from the bottom or down from the top then Click the  $+$  to add your applications.

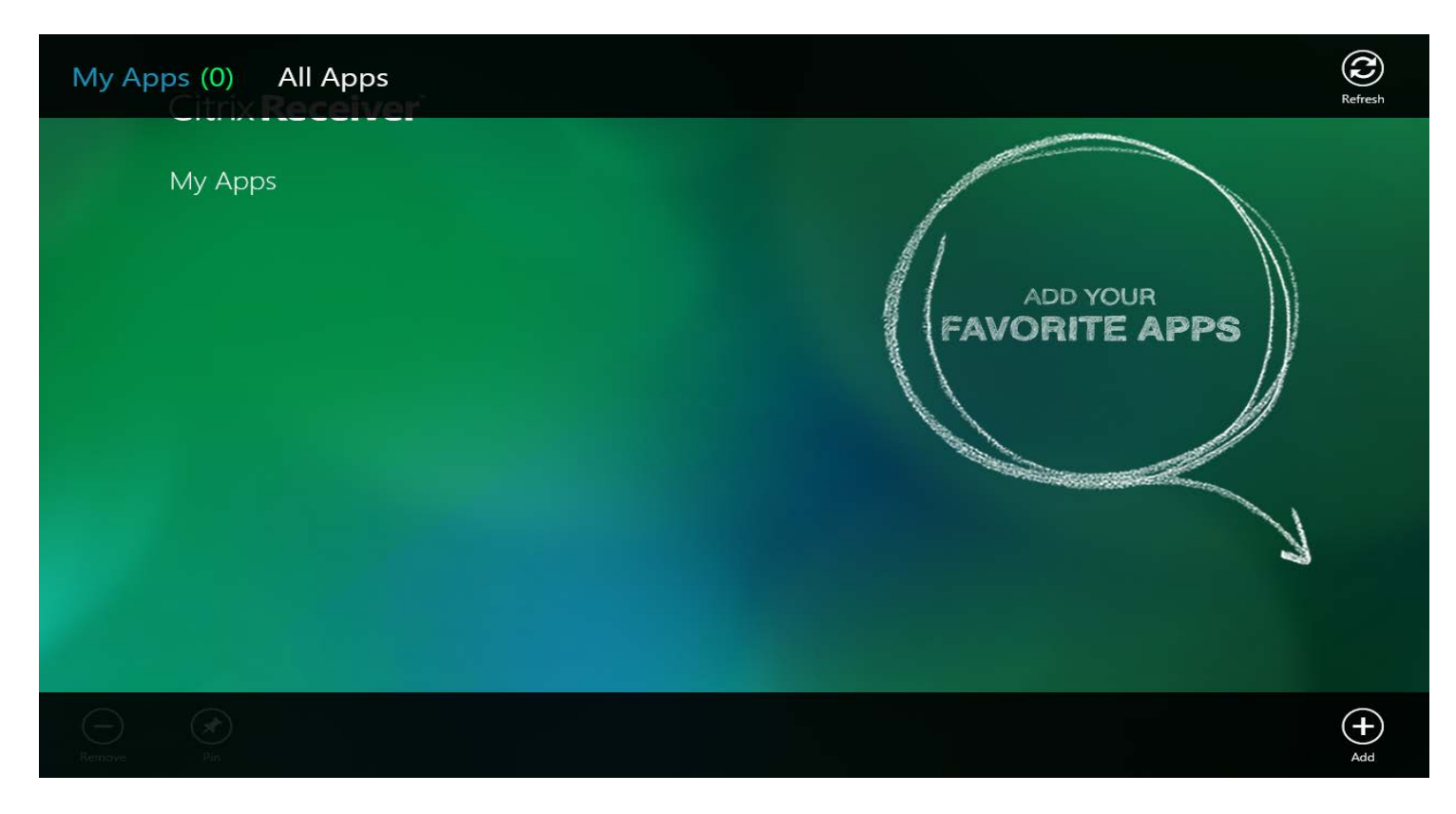

Click on whatever apps you want to select. They will appear with the highlighted order. Then click back arrow.

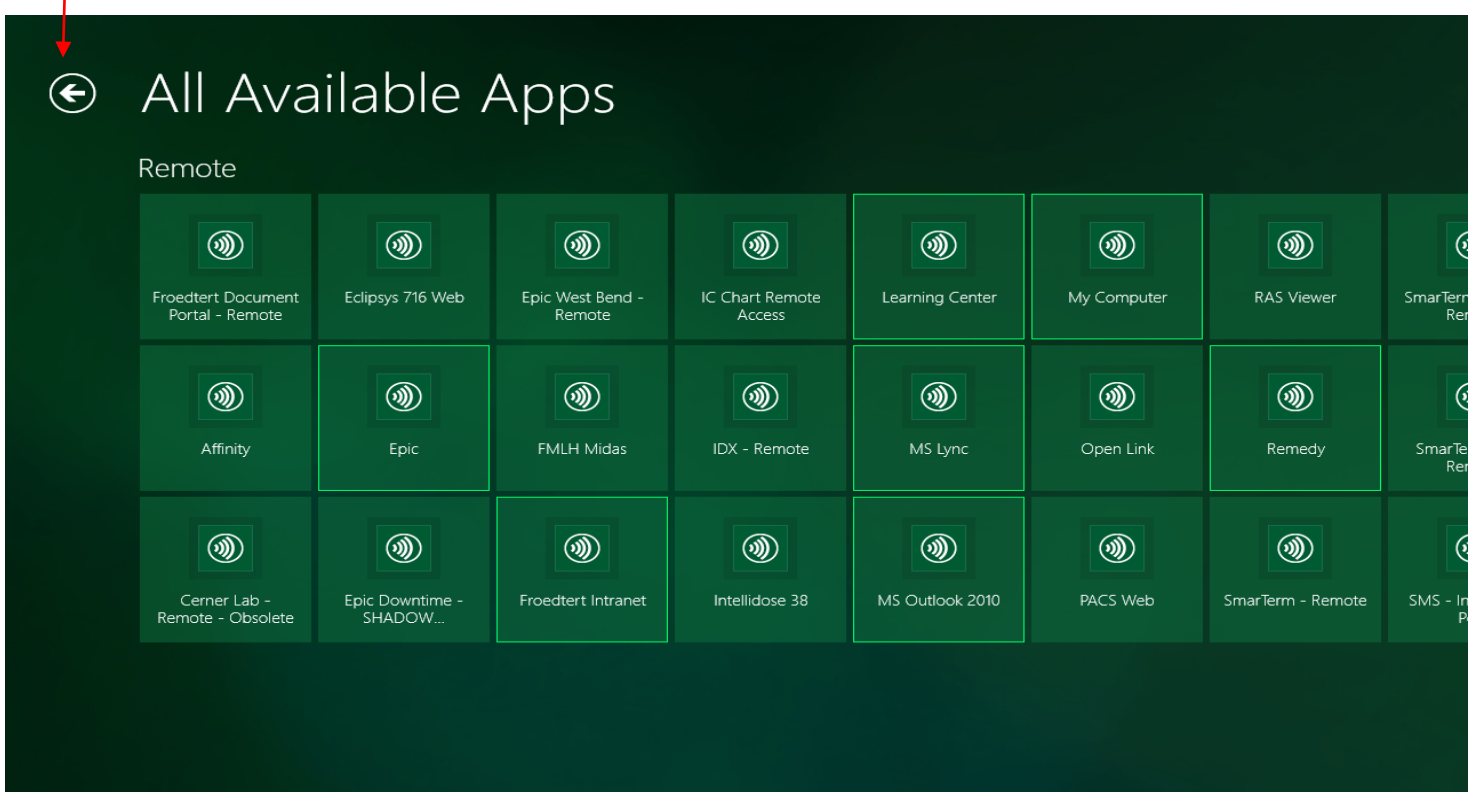

Launch the apps from this screen.

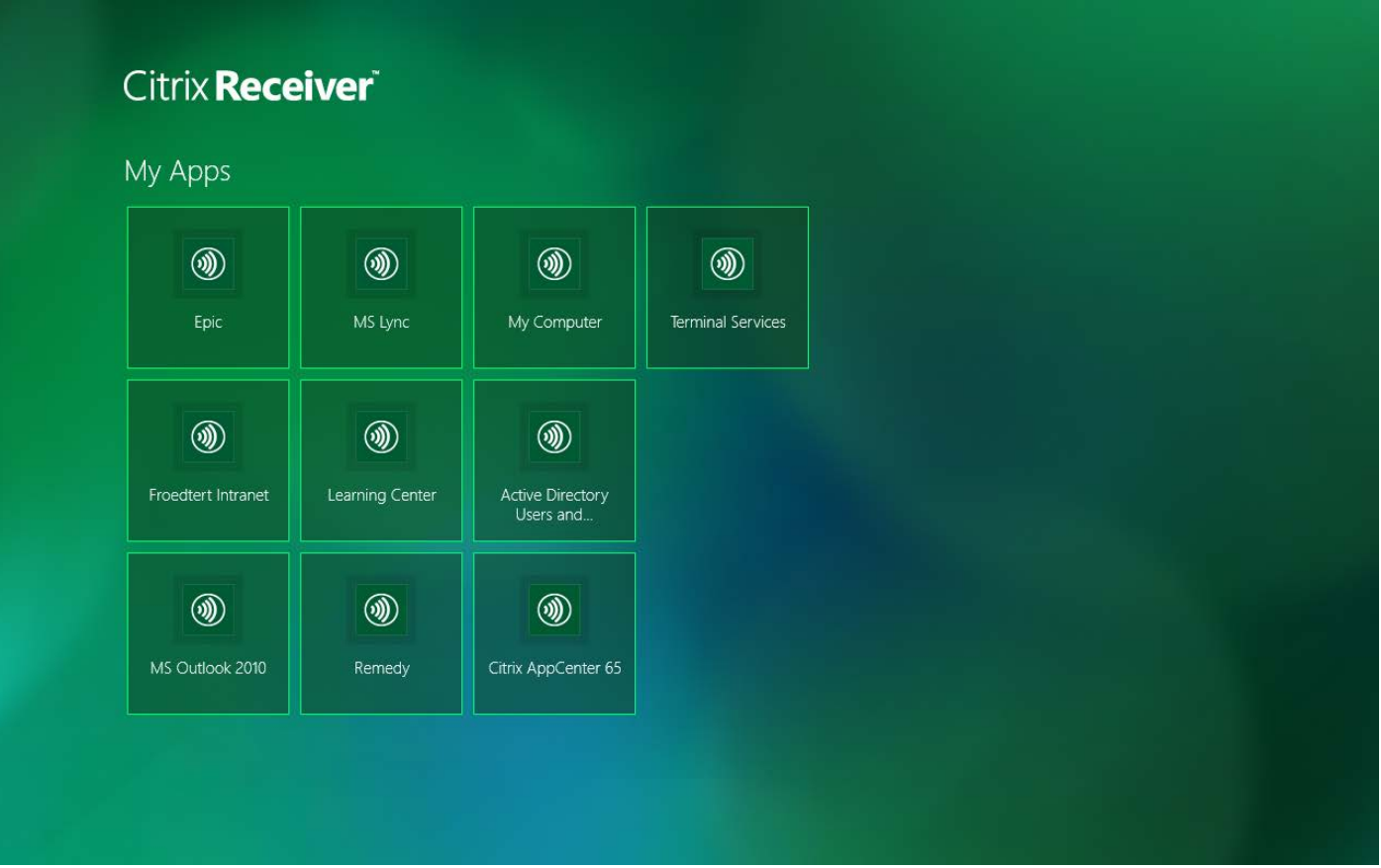

## <span id="page-21-0"></span>**Setup Instructions for Windows Computers via Web Access**

Before accessing applications through the Froedtert Health remote portal, you will need to have your computer setup with a **Citrix plug-in**. This will enable you to properly launch our applications from any computer you have security to install applications. It is a requirement to have access granted for "remote access" before accessing applications through the Froedtert Health remote portal. If you do not have access to the Remote Portal, please fill out a CAR (Computer Access Request) form and request "Remote Access."

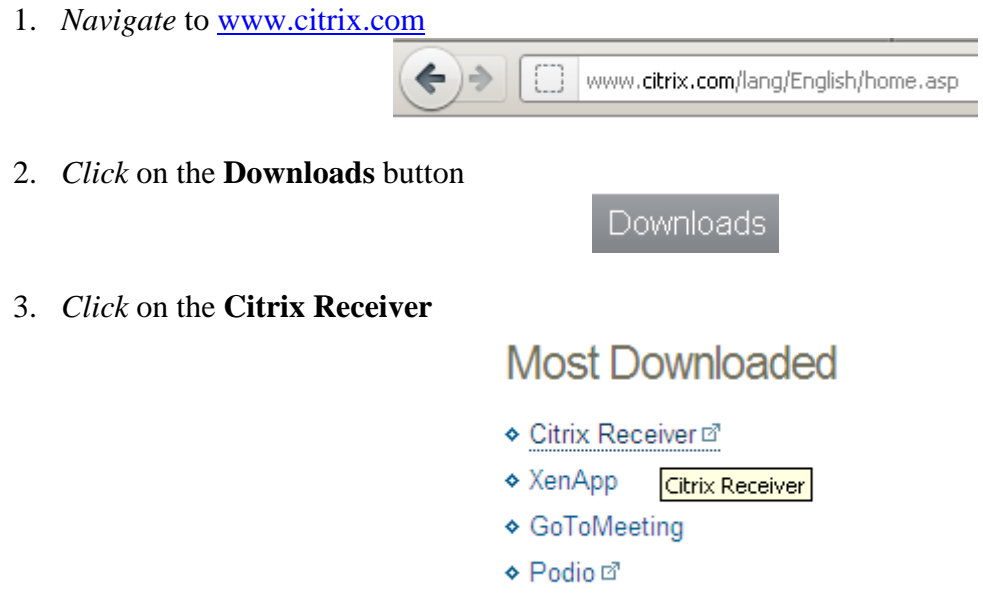

4. If you are on a Windows based workstation, proceed to *click* on **Download Receiver for Windows.** If you are on another OS then *click* on **View other devices** and select the appropriate device.

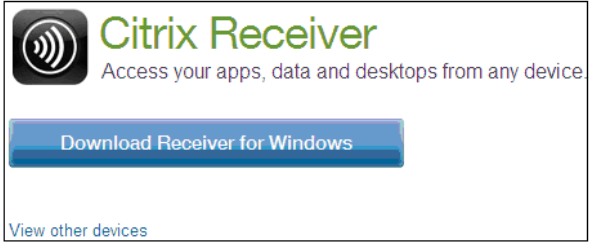

5. *Click* on the **Download Receiver for Windows** button

\*Note: In Internet Explorer you might have the following popup. Make sure that you click on it and proceed with the download.

To help protect your security, Internet Explorer blocked this site from downloading files to yo

6. Make sure to agree to the Citrix License Agreement.

agree to the terms of the Citrix License Agreement

Continue

7. Follow the instructions on the screen.

#### **Downloading Citrix Receiver**

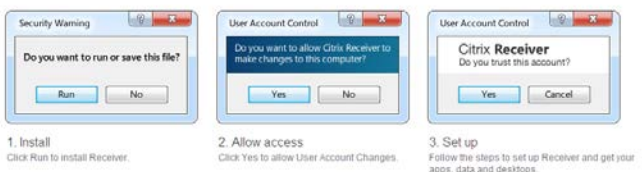

8. When prompted enter in the server address: [https://remote.froedterthealth.org](https://remote.froedterthealth.org/) 

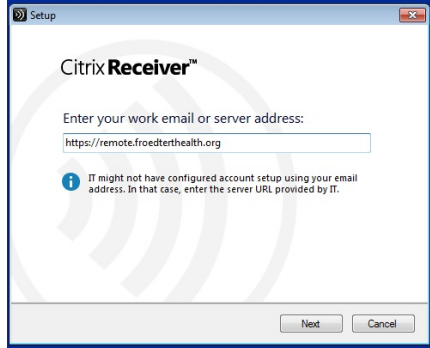

- a. Now that the Receiver is done installing you will need to close all of your browser windows (**Internet Explorer** or **Firefox** are the two browsers that work for our portal)
- 9. *Open* a new browser window (**Internet Explorer** or **Firefox**)
- 10. Navigate to the Froedtert remote page [https://remote.froedterthealth.org](https://remote.froedterthealth.org/)

Froedterthealth.org https://remote.froedterthealth.org/Citrix/XenApp/auth/login.aspx

11. Login utilizing your network username and password

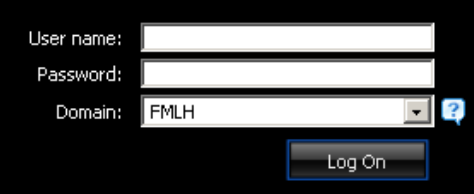

12. Depending on the access that has been granted to you, you may have multiple folders with icons to launch applications, at this time you should be able to launch any of the applications available to you.